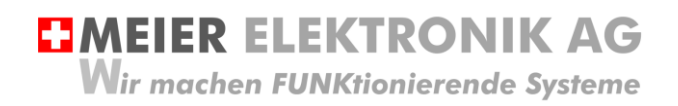

Bedienanleitung Seite 1 von 67

# Web-Relais / SMS Relais 4.0

Multifunktionsgerät mit Web-Portal Zugriff

IoTPilot Mini

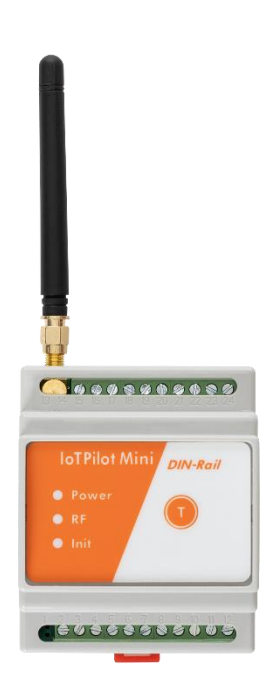

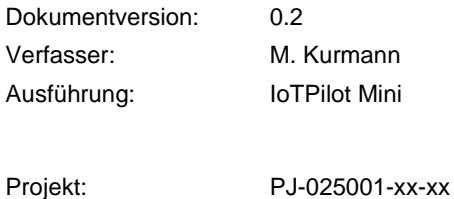

3 (4) digitale Eingänge für Fehlermeldungen, 1x Zählereingang, 3x digitaler Ausgänge, 2x analoge Eingänge (0-10V, 4-20mA), Modbus zu Fuji-Inverter

Versionsübersicht

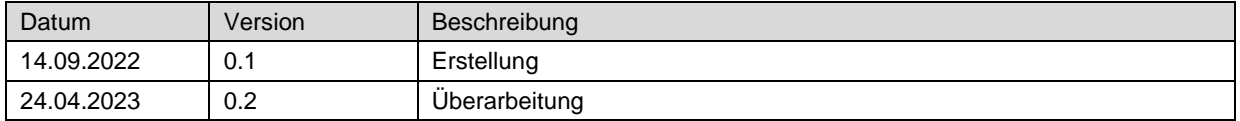

# **EMEIER ELEKTRONIK AG**

Wir machen FUNKtionierende Systeme

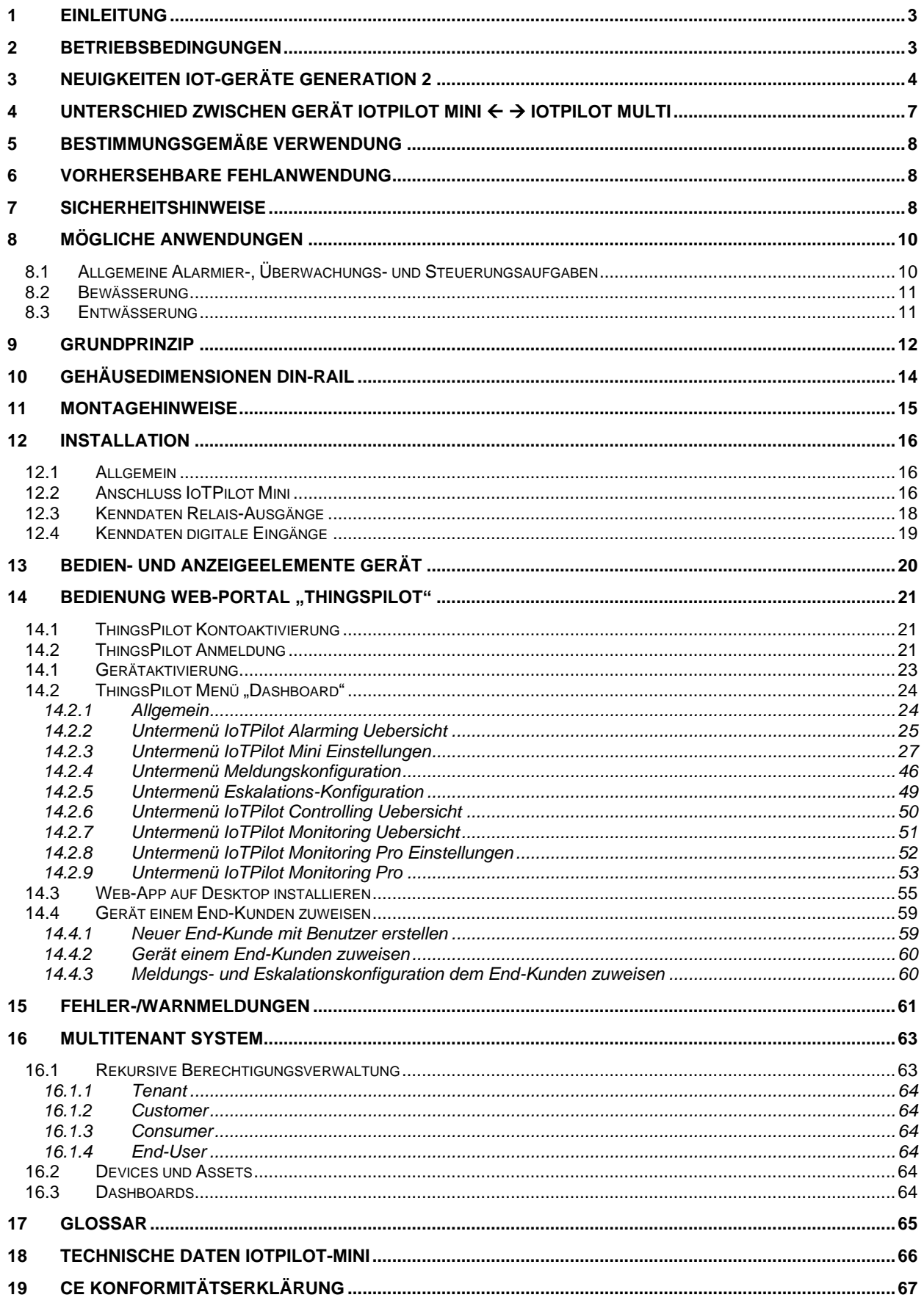

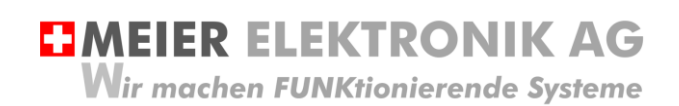

Bedienanleitung Seite 3 von 67

# <span id="page-2-0"></span>**1 Einleitung**

Das IoTPilot-Mini ist eine reduzierte Form des IoTPilot-Multis. Das Gerät besitzt bis zu 4 digitale Eingänge für 4 verschiedene Meldungen, ein Relaisausgang, welcher für 1s aktiviert wird, wenn auf der Cloud der oder die Fehler quittiert werden, einen Zeitschaltuhr-Ausgang, sowie einen Schalterausgang, welche man vom Web-Portal aus einund ausschalten kann. Zusätzlich ist ein Impuls-Zähler verfügbar, welcher als Durchfluss-, Wärme- oder Energiezähler verwendet werden kann. Als Option kann man einen Fuji-Inverter via Modbus fernsteuern. Auf dem Web-Portal (Cloud) kann der Benutzer entsprechende Meldungsempfänger definieren, welche bei Auslösung der (Fehler)-Meldung eine Benachrichtigung erhalten sollen. Jedem Meldungsempfänger kann man eine Priorität zugewiesen. Wird die Meldung durch die tiefere Priorität nicht quittiert, wird sie an die nächst-höhere Priorität weitergeleitet. Dadurch erhält man ein leistungsstarkes (Fehler)-Meldungs-Eskalationsmanagement.

### <span id="page-2-1"></span>**2 Betriebsbedingungen**

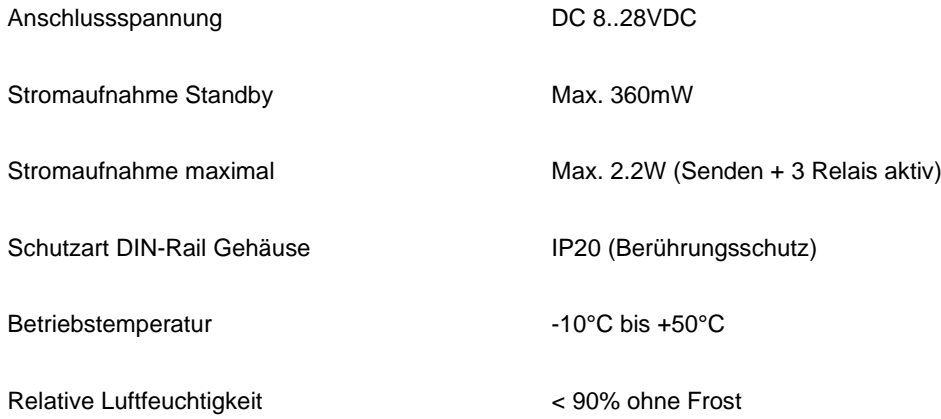

**EMEIER ELEKTRONIK AG** Wir machen FUNKtionierende Systeme

Bedienanleitung Seite 4 von 67

# <span id="page-3-0"></span>**3 Neuigkeiten IoT-Geräte Generation 2**

Wenn Sie ein Gerät mit einer ID >0000001600 erworben haben, handelt es sich um ein Gerät der 2. Generation mit zusätzlichen Funktionen.

Wenn Sie bereits Geräte von uns im Einsatz haben, gibt die nachfolgende Auflistung eine Übersicht über die zusätzlichen Funktionen ab Gerätegeneration 2.

#### **Tabelle 1: Neue Funktionen Generation 2**

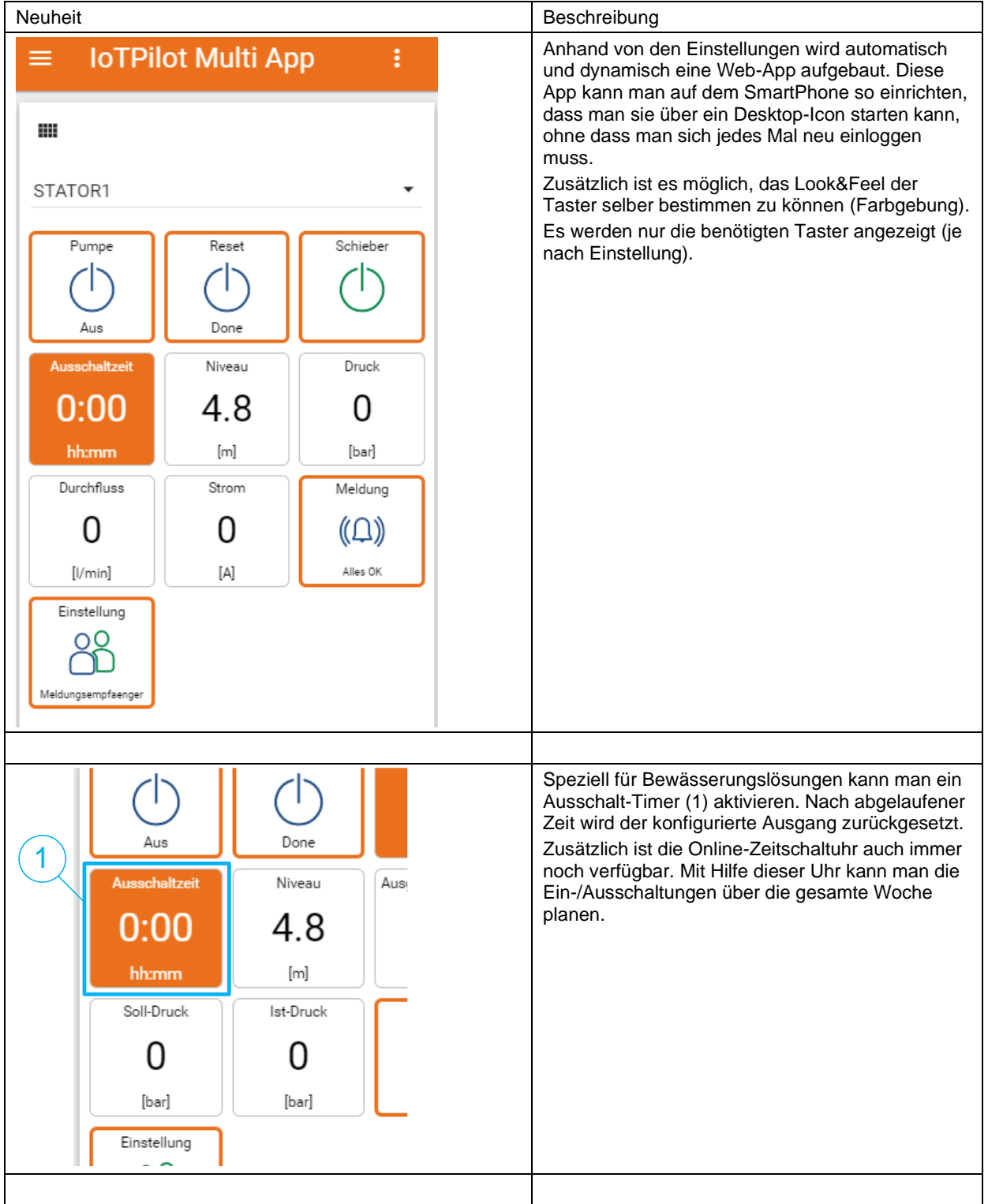

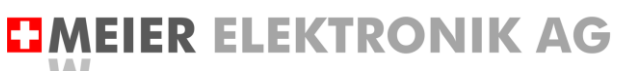

Wir machen FUNKtionierende Systeme

Bedienanleitung Seite 5 von 67

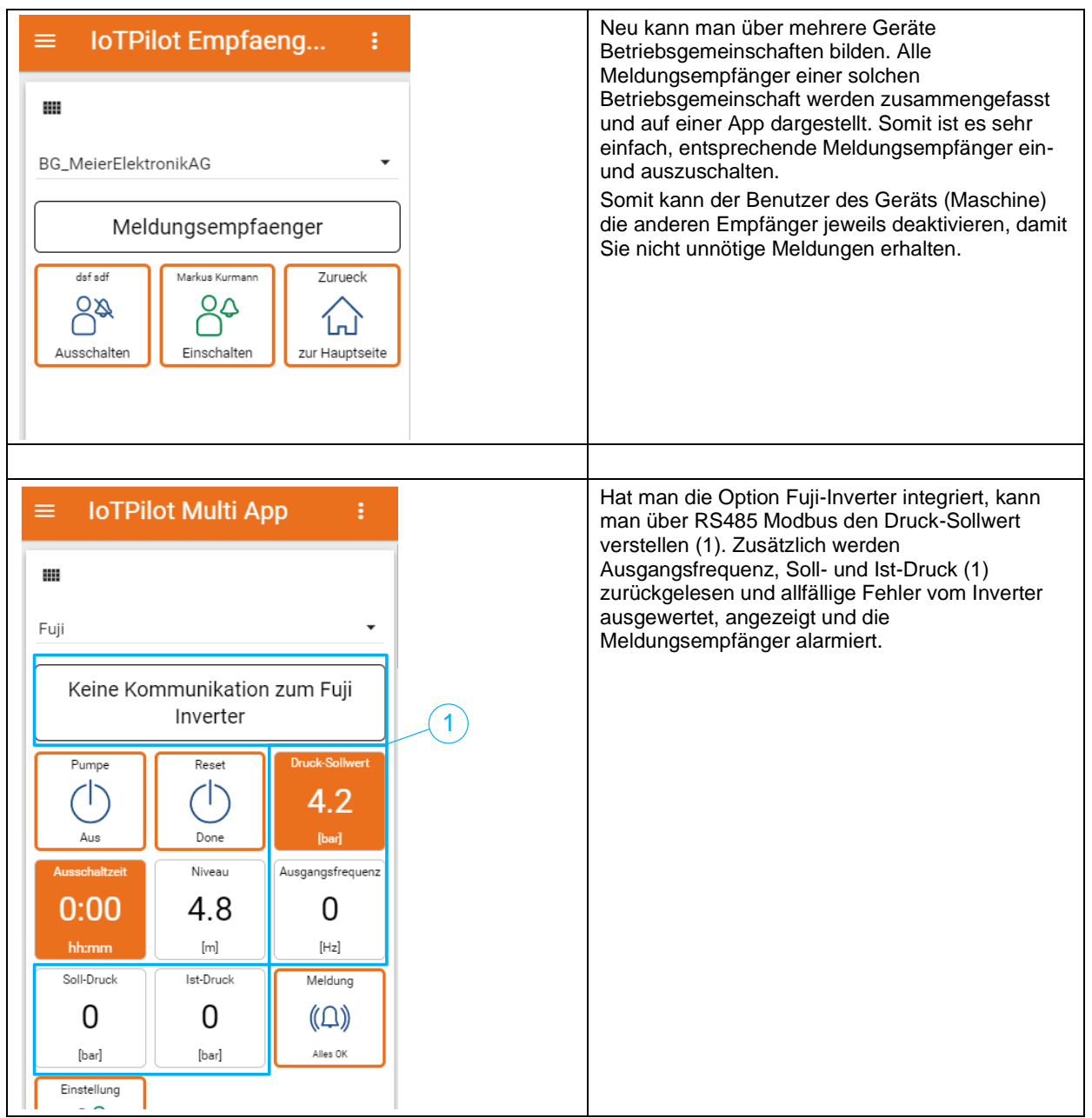

**EIMEIER ELEKTRONIK AG Wir machen FUNKtionierende Systeme** 

Bedienanleitung Seite 6 von 67

- Hat man die Option "Monitoring Pro" aktiviert, sind folgende Funktionen zusätzlich verfügbar: - Stundenzähler von max. zwei Pumpe (1)
	- Zähler Anzahl Starts für max. zwei Pumpen (1)
	- Alarmierung bei der Überschreitung einer einstellbaren Schwelle von Einschaltungen innerhalb einer gewissen Zeit → Predictive Maintenance (2)
	- Äbfrage des Impulszählers über einstellbare Zeiträume. Dadurch kann man zum Beispiel sehr einfach die Durchfluss-Menge zwischen zwei Zeitpunkten ermitteln (3).
	- Abfrage von Einschaltungen über einstellbare Zeiträume (4)
	- Diagramm mit Anzeige der Einschaltdauer (6) und des Schaltzustandes (5)

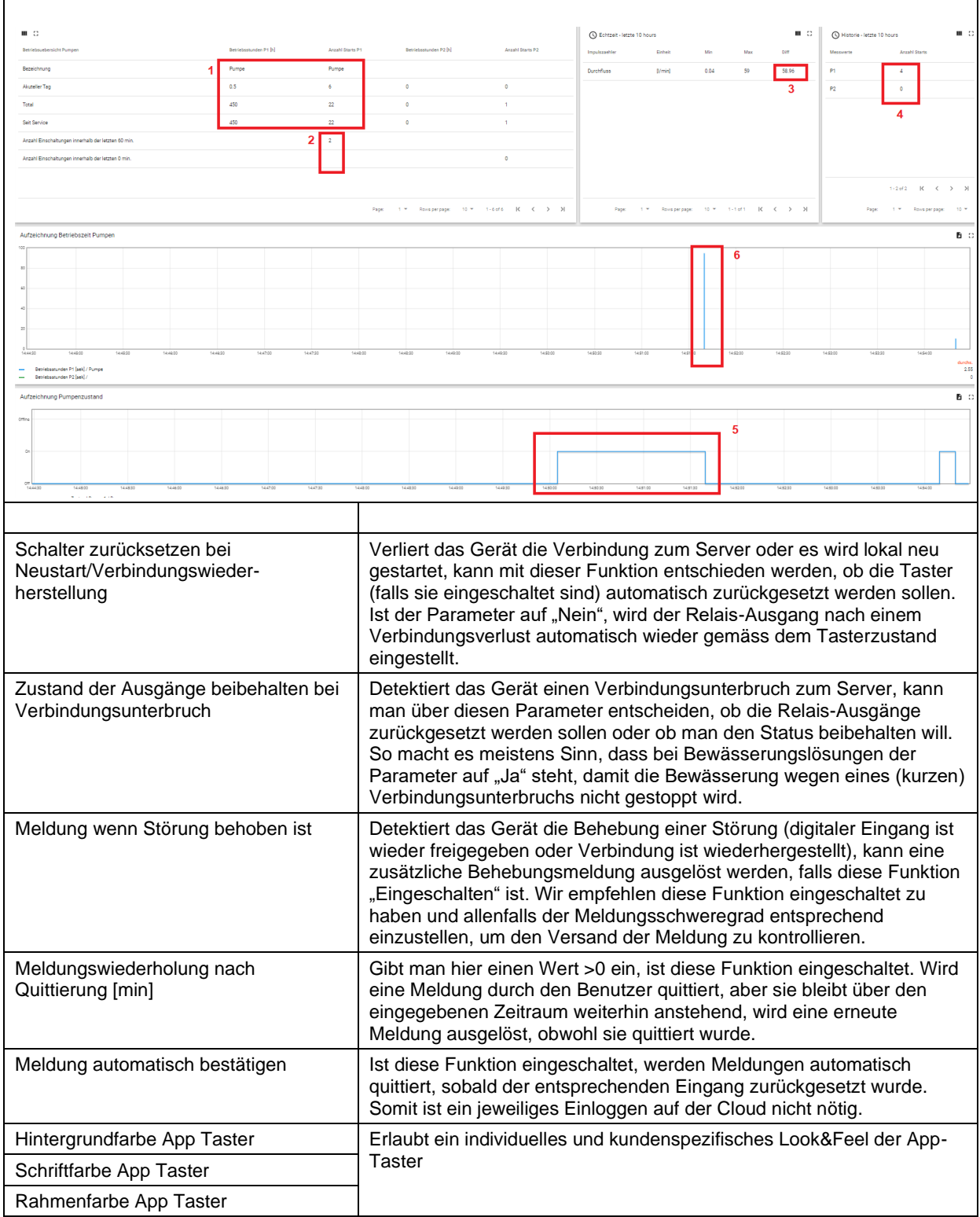

# <span id="page-6-0"></span>**4 Unterschied zwischen Gerät IoTPilot Mini** → **IoTPilot Multi**

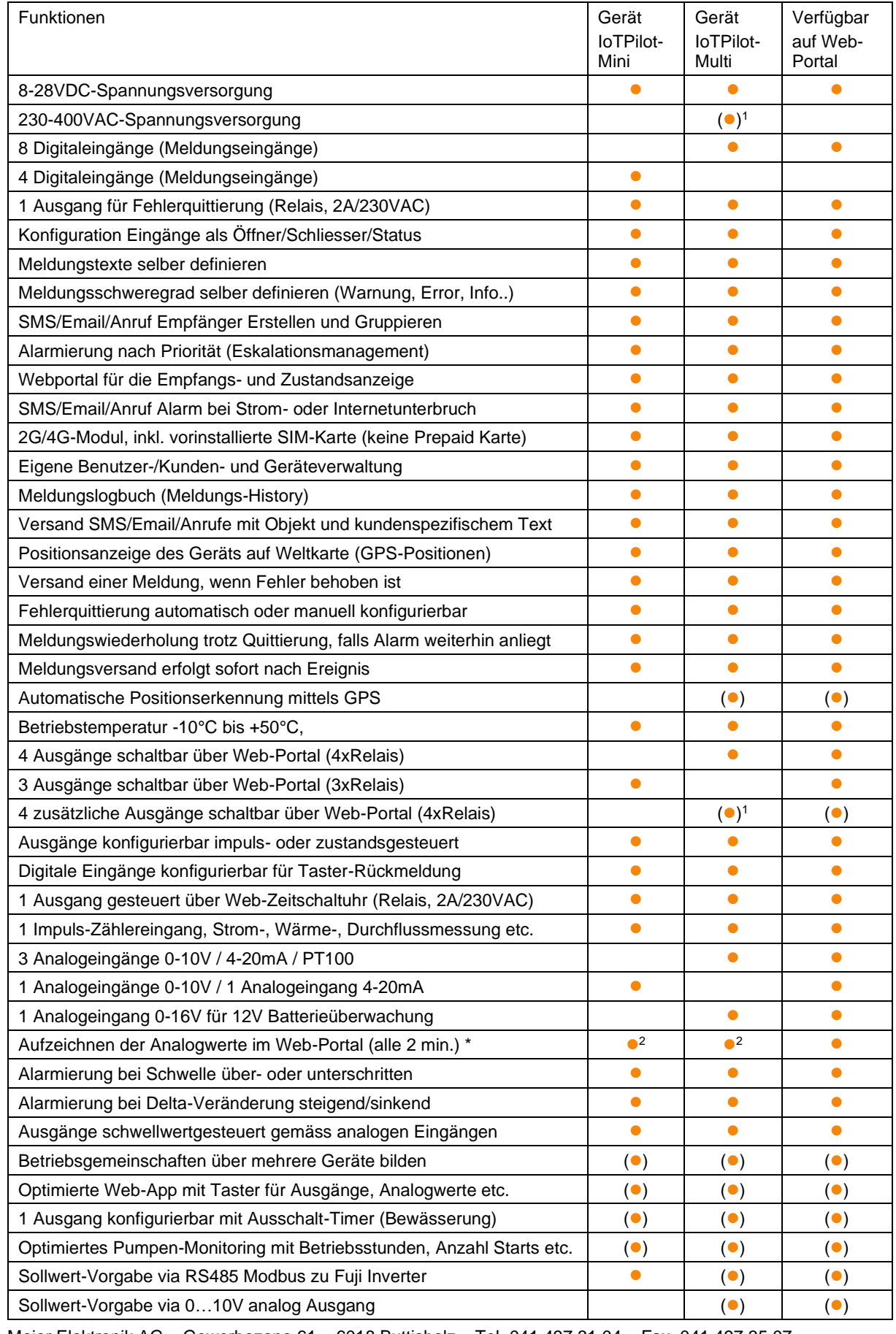

Meier Elektronik AG – Gewerbezone 61 – 6018 Buttisholz – Tel. 041 497 31 04 – Fax. 041 497 35 07

**EJMEIER ELEKTRONIK AG Wir machen FUNKtionierende Systeme** 

Bedienanleitung Seite 8 von 67

(⚫) Optional

<sup>1</sup>Funktion nur in der Devicebox verfügbar, nicht im DIN-Rail Gehäuse

2 Zykluszeit durch Meier Elektronik AG reduzierbar, jedoch wird ein Abo-Upgrade dazu benötigt.

#### <span id="page-7-0"></span>**5 Bestimmungsgemäße Verwendung**

Die Steuerung darf nur für die Alarmierung, Bedienung und Aufzeichnung von nicht sicherheitsrelevanten Systemen eingesetzt werden.

Die Bedienung von Verbrauchern erfolgt normalerweise innerhalb von 3-7 Sekunden. Liegt jedoch eine Internetstörung vor, ist dies nicht mehr möglich. Dauert der Verbindungsunterbruch länger als 10 Minuten, werden gesetzte Ausgänge automatisch durch das Gerät zurückgesetzt, falls dies so eingestellt ist. Somit ist zu beachten, dass im schlimmsten, anzunehmenden Fall der Ausgang für max. 10 Minuten aktiv bleibt, ohne dass sie eine Möglichkeit haben, diesen zurückzustellen.

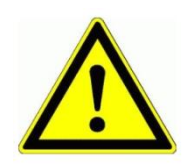

Dieses Produkt ist in dieser Konfiguration **NICHT** für sicherheitsrelevante Anwendungen einsetzbar, wo ein Defekt oder eine Fehlfunkton des Produkts zur Gefährdung von Personen oder grossen materiellen Schäden führen kann.

#### <span id="page-7-1"></span>**6 Vorhersehbare Fehlanwendung**

- 1. Entfernt der Benutzer die Antenne oder installiert man das Gerät ohne 2G oder 4G Netzabdeckung, ist keine Alarmierung möglich.
- 2. Schließen Sie nie externe Fremdspannung an den digitalen Eingängen an. Das würde das Gerät sofort zerstören.

#### <span id="page-7-2"></span>**7 Sicherheitshinweise**

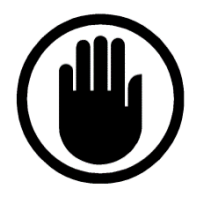

Die Installation, der Service und die Einstellungen der Steuerung dürfen nur durch elektrisch geschultes Personal durchgeführt werden. Es müssen zwingend immer alle Installations- und Sicherheitsnormen eingehalten werden.

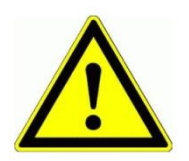

Vor der Inbetriebnahme ist anhand des Steuerungstypenschildes zu prüfen, ob die korrekte Betriebsspannung eingesetzt wird in Bezug auf Leistung und Spannung.

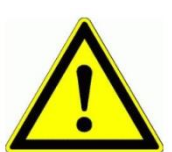

Das Gerät darf nur im stromlosen Zustand geöffnet werden.

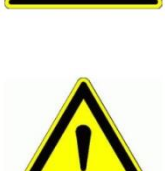

Niemals unter Spannung an den Klemmen arbeiten!

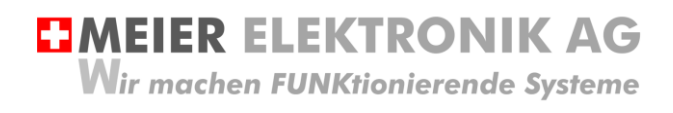

Bedienanleitung Seite 9 von 67

Niemals das Gerät mit Wasser auswaschen oder mit Wasserhochdruck reinigen.

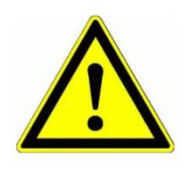

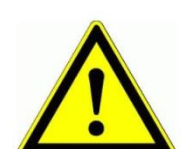

Wir das Gerät auf einer vibrierenden Oberfläche installiert, ist es zwingend auf Gummipuffer zu montieren, um allfällige Schwingungen zu reduzieren, damit die Lebensdauer nicht eingeschränkt wird.

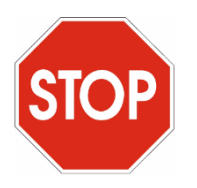

Das Alarmierungsgerät darf NICHT für sicherheitsrelevante Anwendungen eingesetzt werden, wo ein Defekt oder eine Fehlfunktion des Produktes zur Gefährdung von Personen oder zu materiellen Schäden führen kann.

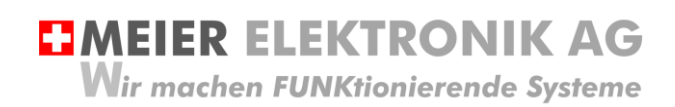

# <span id="page-9-0"></span>**8 Mögliche Anwendungen**

## <span id="page-9-1"></span>**8.1 Allgemeine Alarmier-, Überwachungs- und Steuerungsaufgaben**

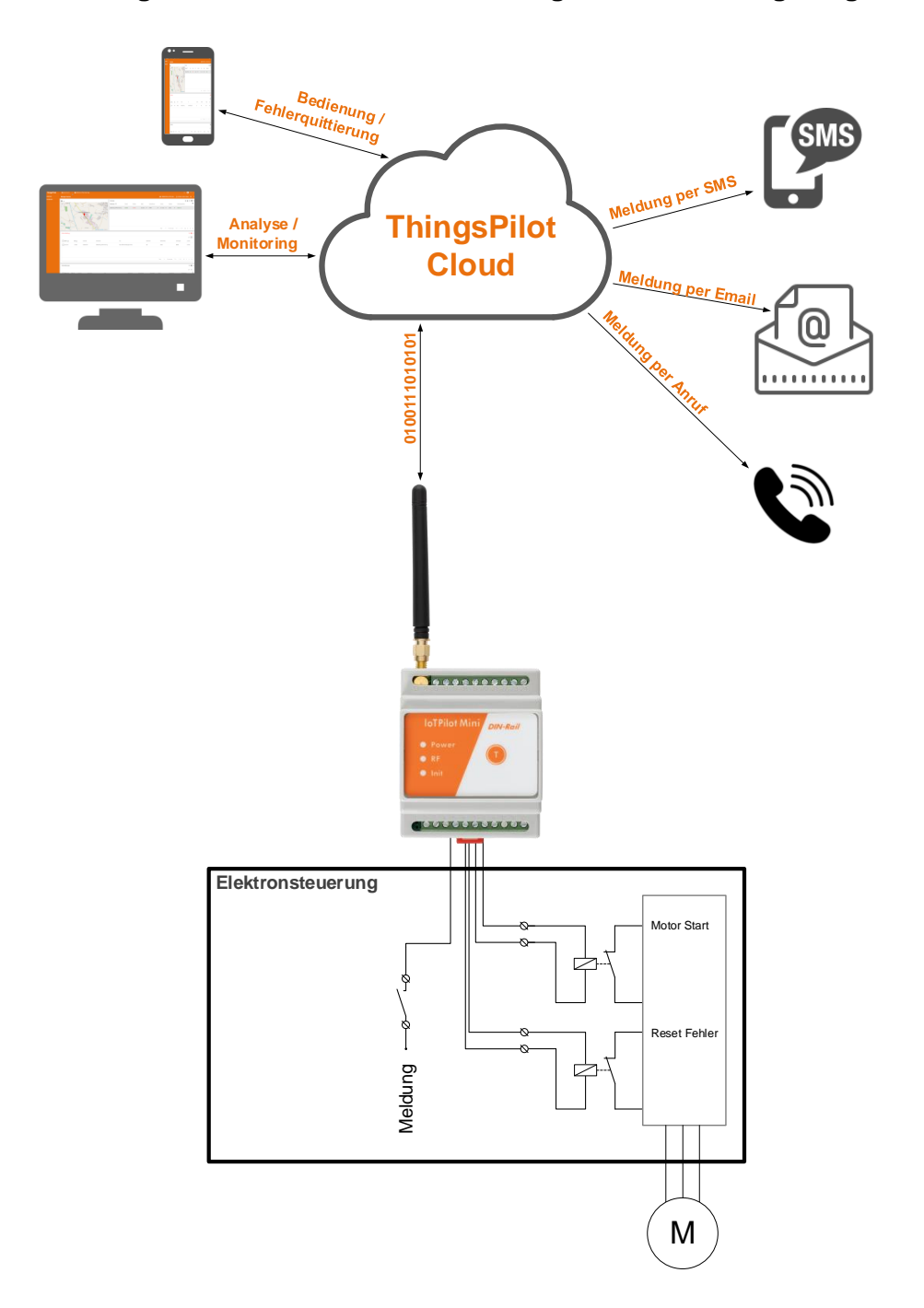

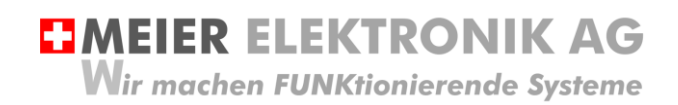

Bedienanleitung Seite 11 von 67

#### <span id="page-10-0"></span>**8.2 Bewässerung**

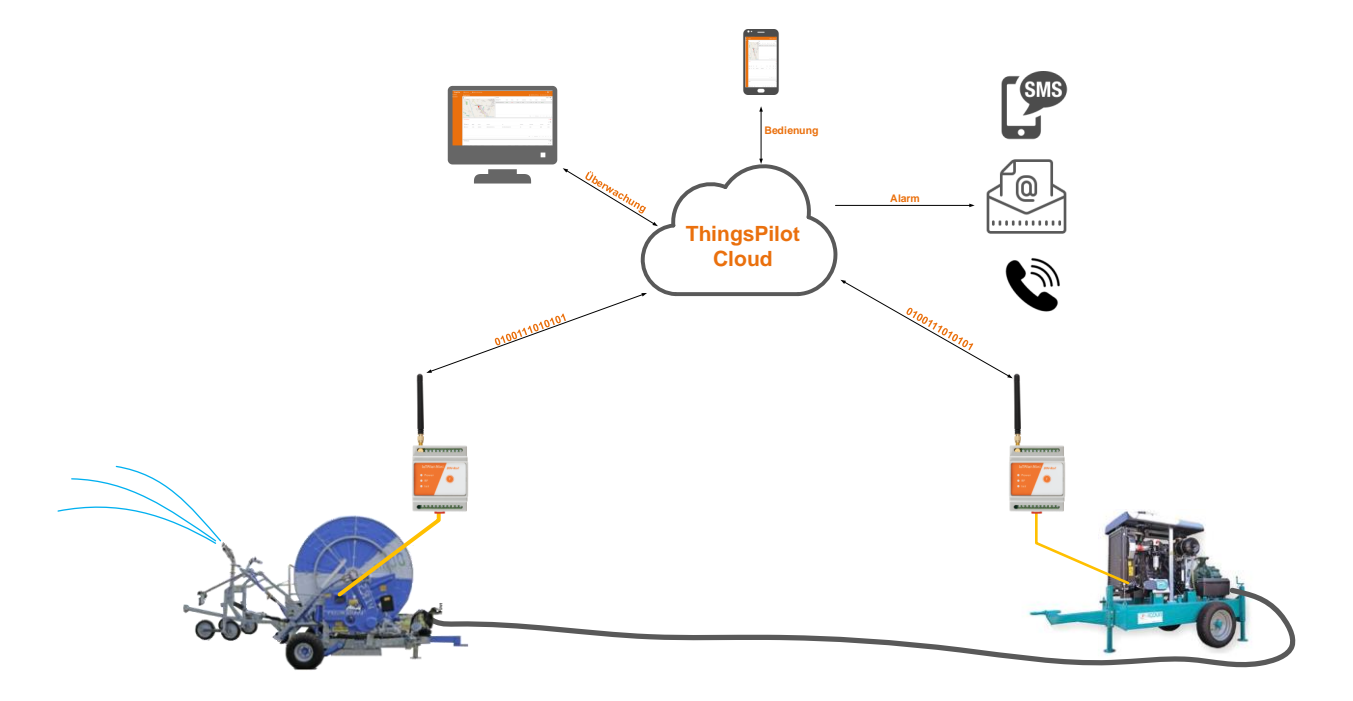

#### <span id="page-10-1"></span>**8.3 Entwässerung**

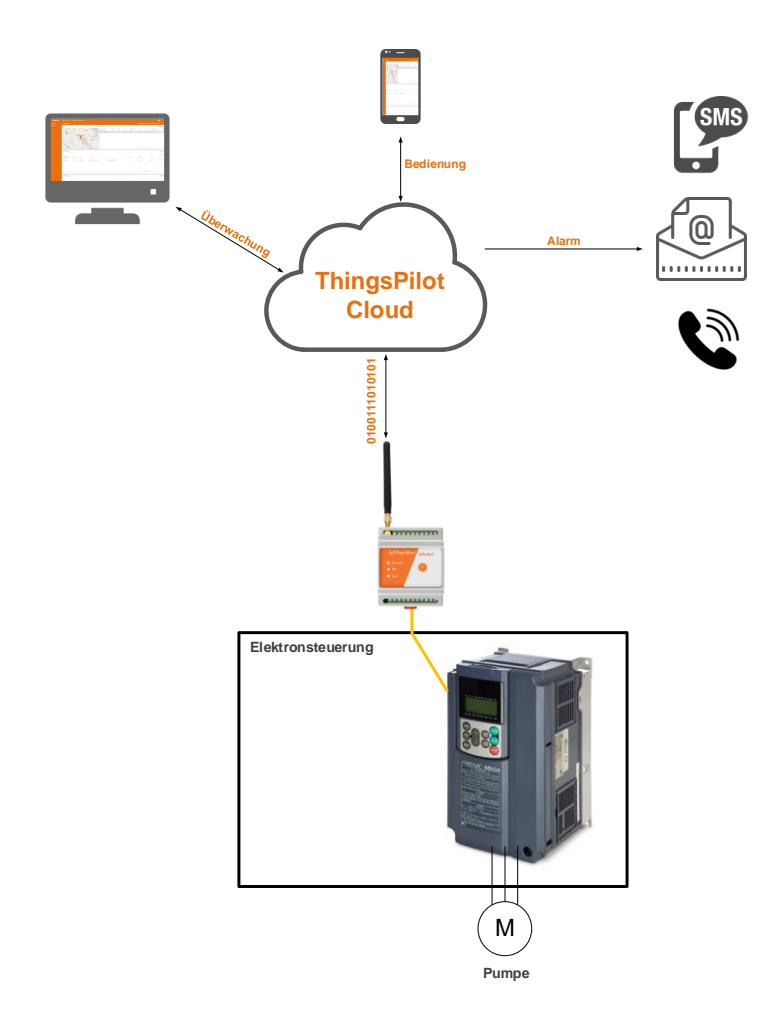

**EMEIER ELEKTRONIK AG** Wir machen FUNKtionierende Systeme

Bedienanleitung Seite 12 von 67

# <span id="page-11-0"></span>**9 Grundprinzip**

**Abbildung 1: Grundprinzip**

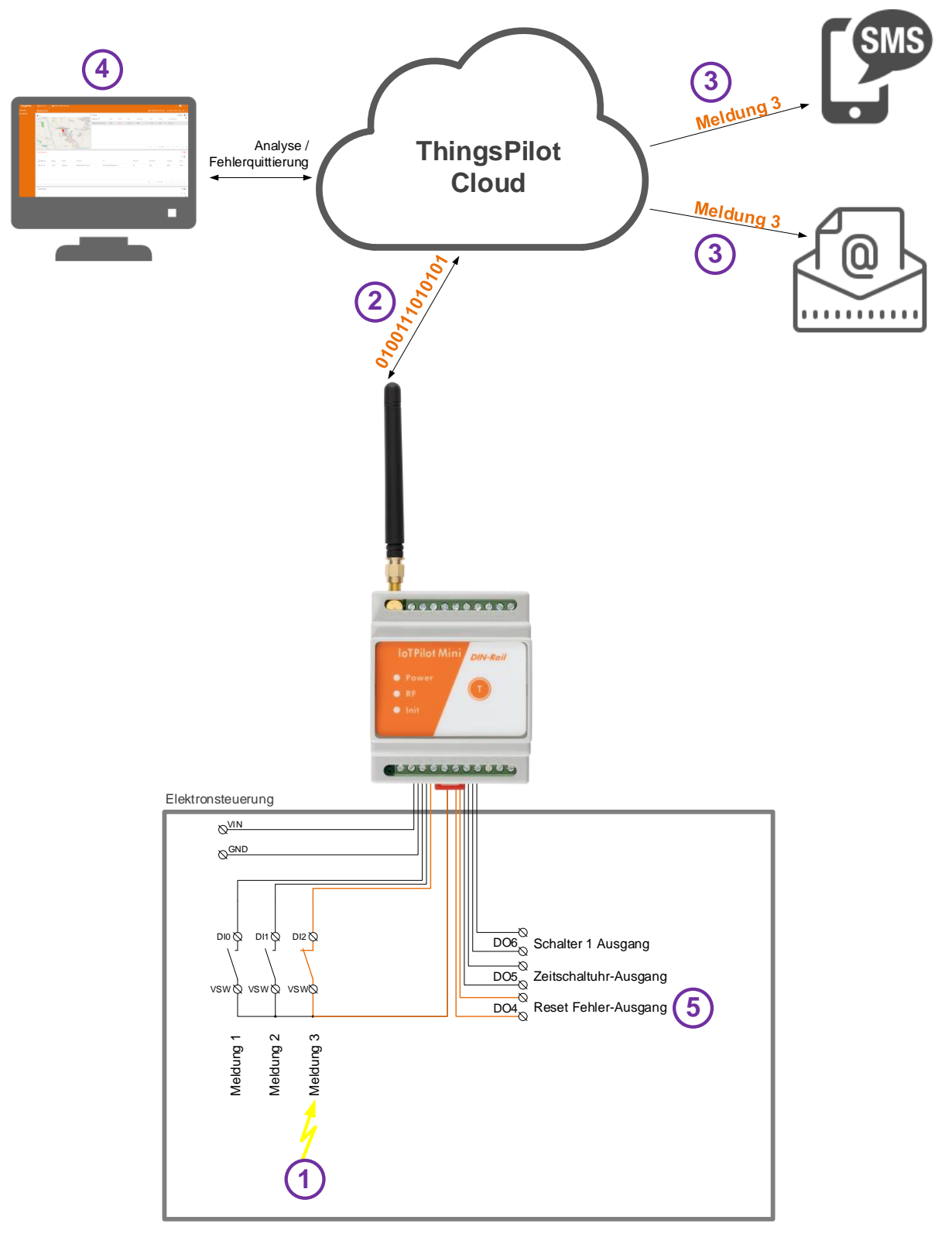

# **EIMEIER ELEKTRONIK AG** Wir machen FUNKtionierende Systeme

#### <span id="page-12-0"></span>**Tabelle 2: Ablauf Grundprinzip**

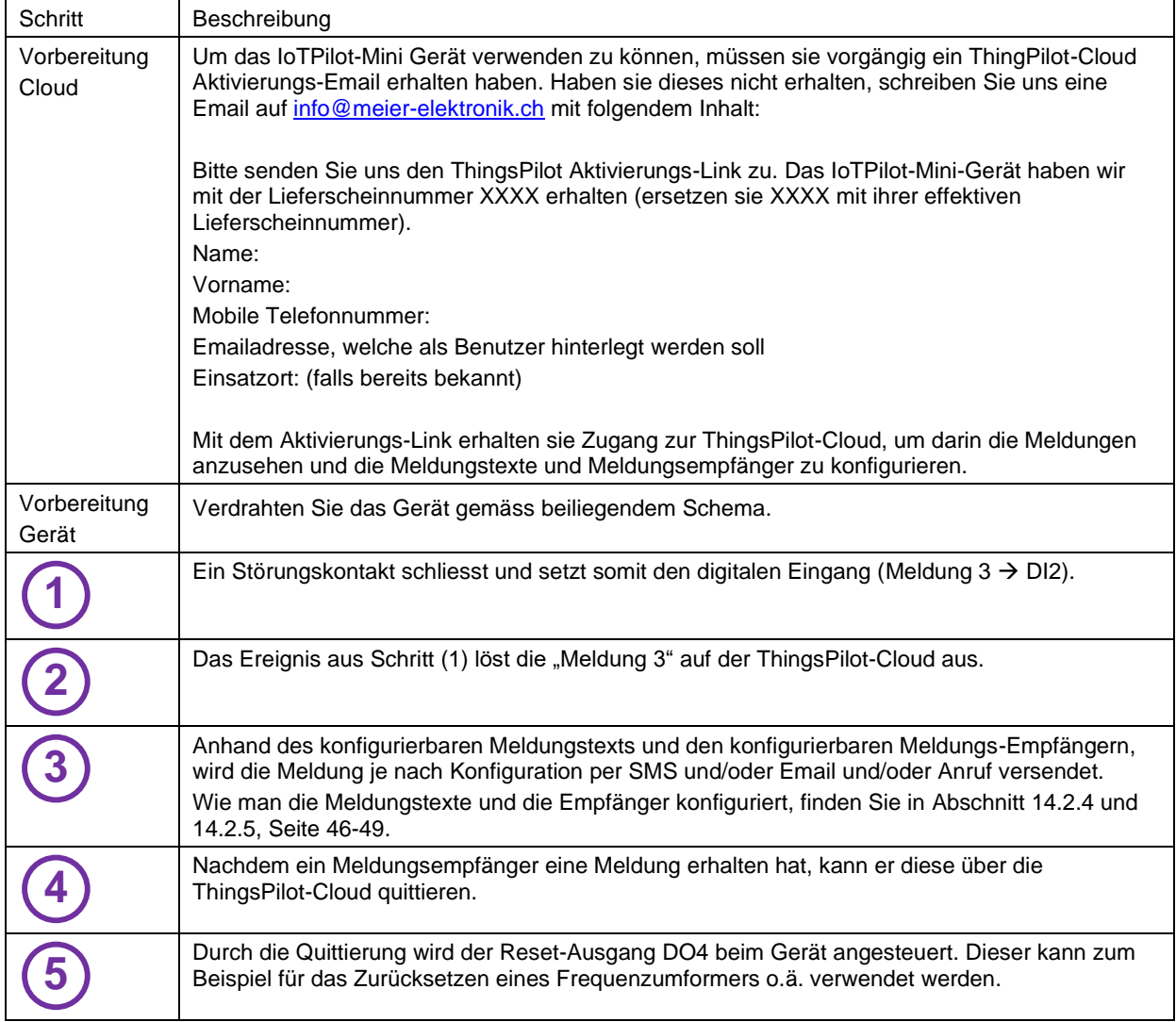

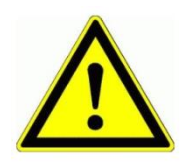

Der Meldungsempfänger ist verantwortlich, dass nach der Quittierung die entsprechenden Massnahmen eingeleitet werden, damit die Anlage wieder vollständig funktionsfähig wird.

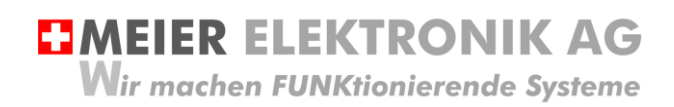

Bedienanleitung Seite 14 von 67

#### <span id="page-13-0"></span>**10 Gehäusedimensionen DIN-Rail**

#### **Abbildung 2: Frontansicht**

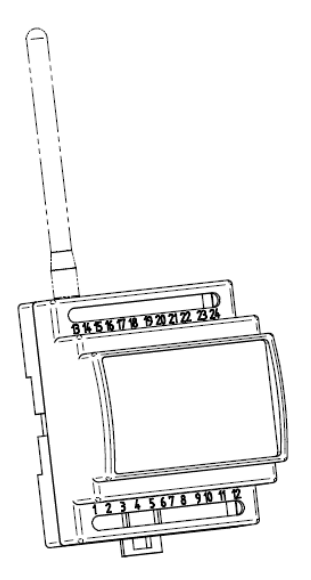

#### **Abbildung 3: DIN-Rail Abmessungen**

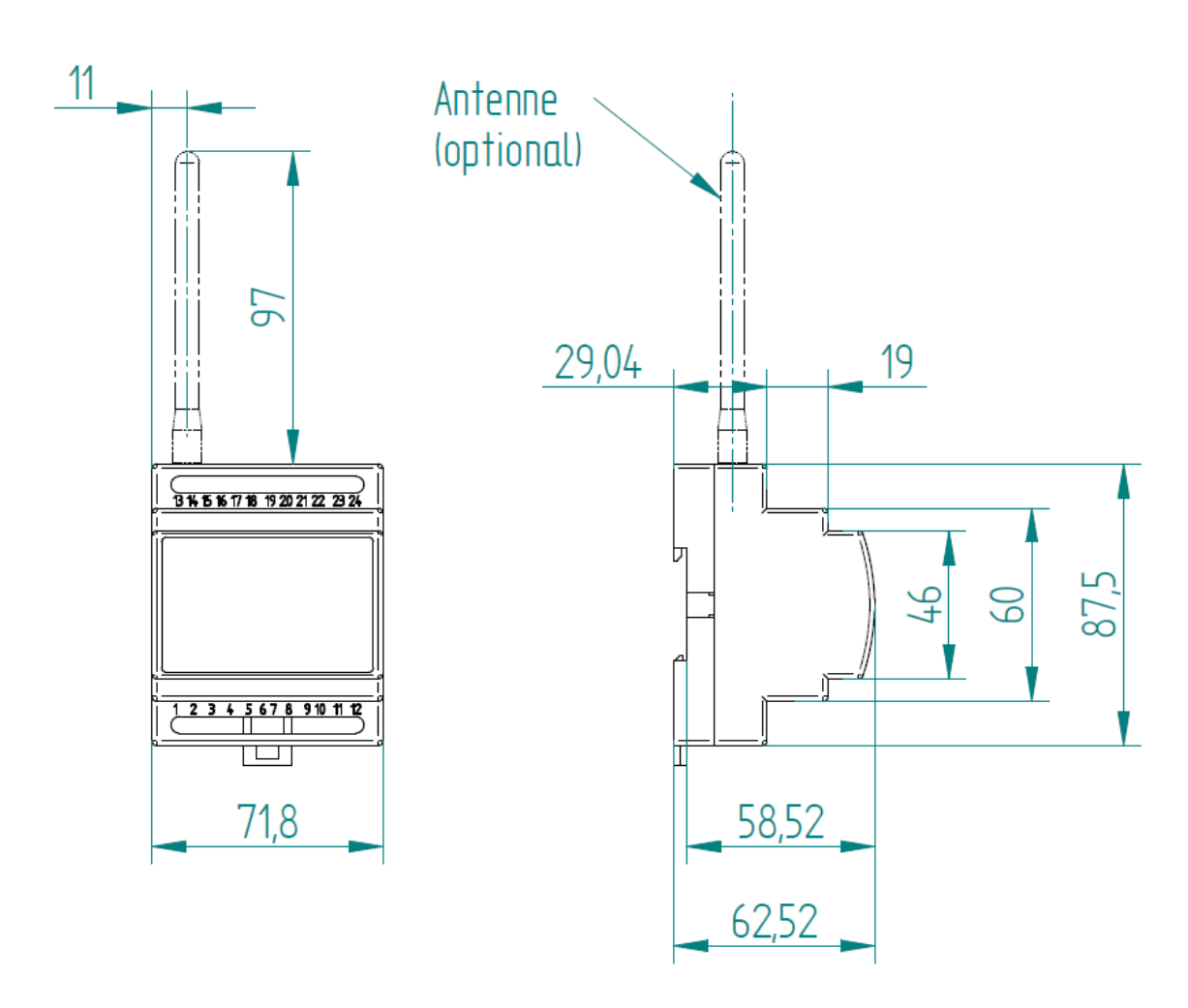

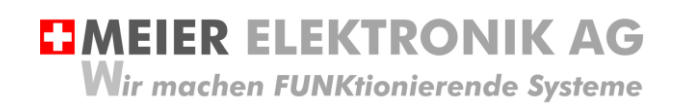

Bedienanleitung Seite 15 von 67

#### <span id="page-14-0"></span>**11 Montagehinweise**

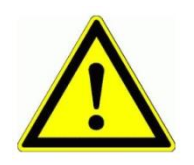

Wird das Gerät im Aussenbereich eingesetzt, sollte es nicht direkten Wettereinflüssen ausgesetzt werden, um seine Lebensdauer nicht unnötig zu mindern. Obwohl der Empfänger wetterfest (IP65) ist, sollen sie ihn vor Spritzwasser und sonstigen Umwelteinflüssen schützen.

Ein wesentlicher Faktor für eine erfolgreiche Installation ist die Abstrahlfähigkeit der Antenne. Wird das Gerät in einem Schaltschrank oder in einem Keller verbaut, muss bei schlechter Internet-Verbindung die Antenne extern montiert werden. Dazu kann man bei der Meier Elektronik AG ein Antennenverlängerungskabel (1m, 3m, 5m, 10m oder 20m) bestellen (ist im Standardlieferumfang nicht dabei).

Zusätzlich ist zu prüfen, ob am entsprechenden Standort ein 2G oder 4G Netz vorhanden ist. Das Gerät enthält eine vorinstallierte, internationale SIM-Karte (ohne Roaming) und wählt sich somit immer ins beste, verfügbare Netz ein (für CH: Sunrise, Swisscom, Salt, für DE: O2, T-Mobile, Vodafone, EPlus, etc.).

#### Abbildung 4: Gerätemontage für optimalen Empfang

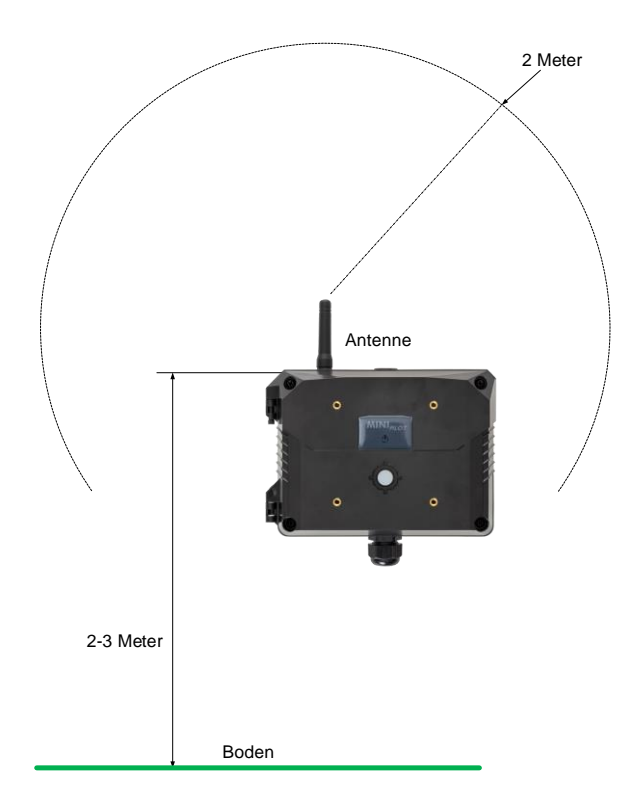

Ideal ist, wenn die Antenne 2 Meter frei abstrahlen kann. Dabei sollen möglichst keine Hindernisse in diesem Bereich vorliegen. Zusätzlich kann die Empfangsqualität erhöht werden, wenn der Empfänger 2-3 Meter ab Boden montiert wird.

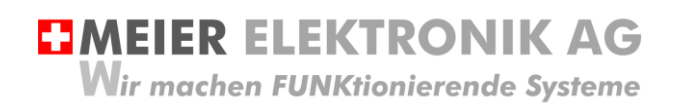

Bedienanleitung Seite 16 von 67

# <span id="page-15-0"></span>**12 Installation**

#### <span id="page-15-1"></span>**12.1 Allgemein**

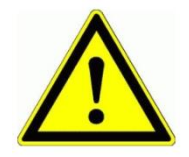

Prüfen sie die Spannung (V) auf dem Empfängertypenschild mit ihrer Betriebsspannung:

Abbildung 5: Gerätebeschriftung mit Betriebsspannung

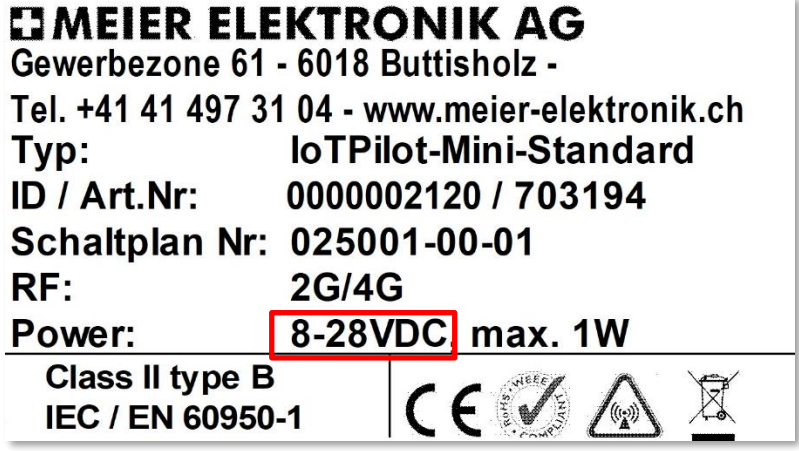

### <span id="page-15-2"></span>**12.2 Anschluss IoTPilot Mini**

**Abbildung 6: Anschlussklemmen**

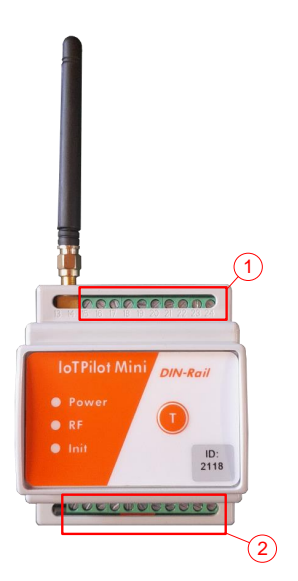

#### **Tabelle 3: Anschlussklemmenbelegung IoTPilot Mini**

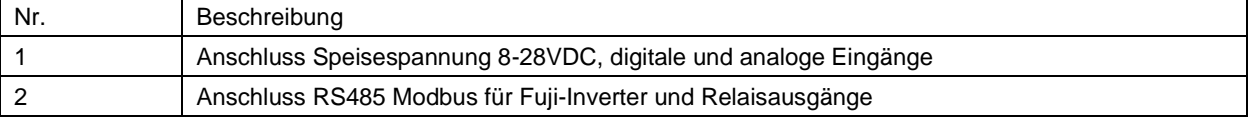

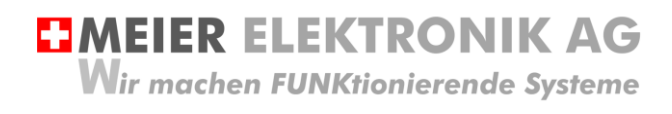

Bedienanleitung Seite 17 von 67

Ein separates, detailliertes Elektroschema liegt dem Gerät bei.

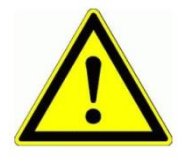

Niemals unter Spannung an den Klemmen oder an der Steuerung arbeiten!

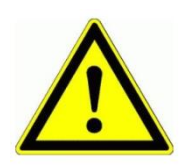

Die internen Spannungen VIO entspricht der abgesicherten Eingangsspannung VIN. Mit Hilfe des Grounds (GND) kann man somit auch entsprechende Induktivsensoren anschliessen.

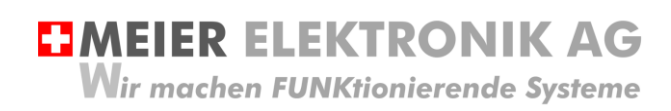

#### <span id="page-17-0"></span>**12.3 Kenndaten Relais-Ausgänge**

Die nachfolgende Tabelle zeigt die Kenndaten der Relais auf.

#### **Tabelle 4: Kenndaten Relaiskontakte**

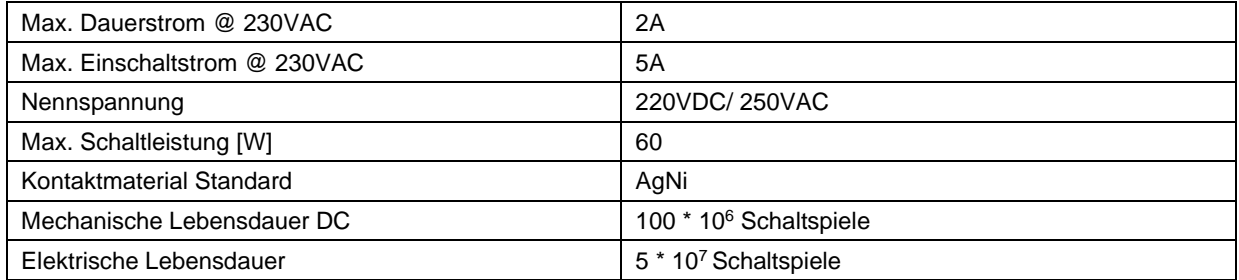

#### **Abbildung 7: Elektrische Lebensdauer bei DC**

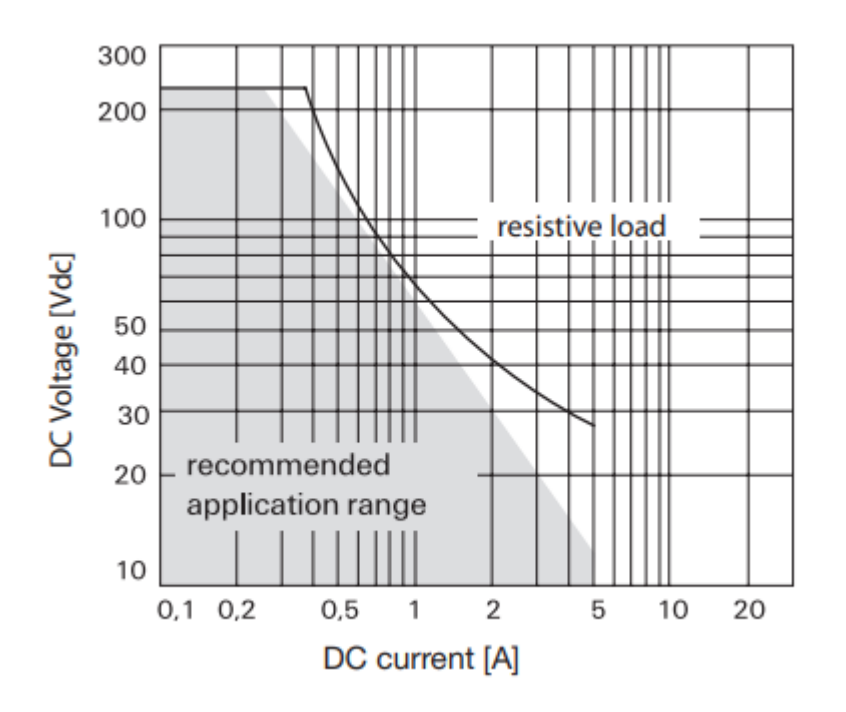

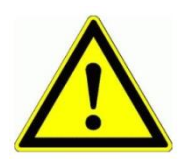

Schalten Sie nicht 400V~ mit den Relais. Die Relais und die Kontaktabstände sind nicht für 400V~ ausgelegt.

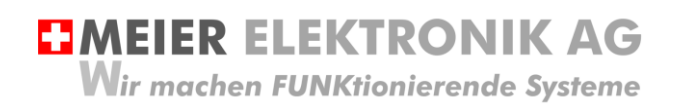

Bedienanleitung Seite 19 von 67

#### <span id="page-18-0"></span>**12.4 Kenndaten digitale Eingänge**

**Abbildung 8: Schaltbild digitale Eingänge**

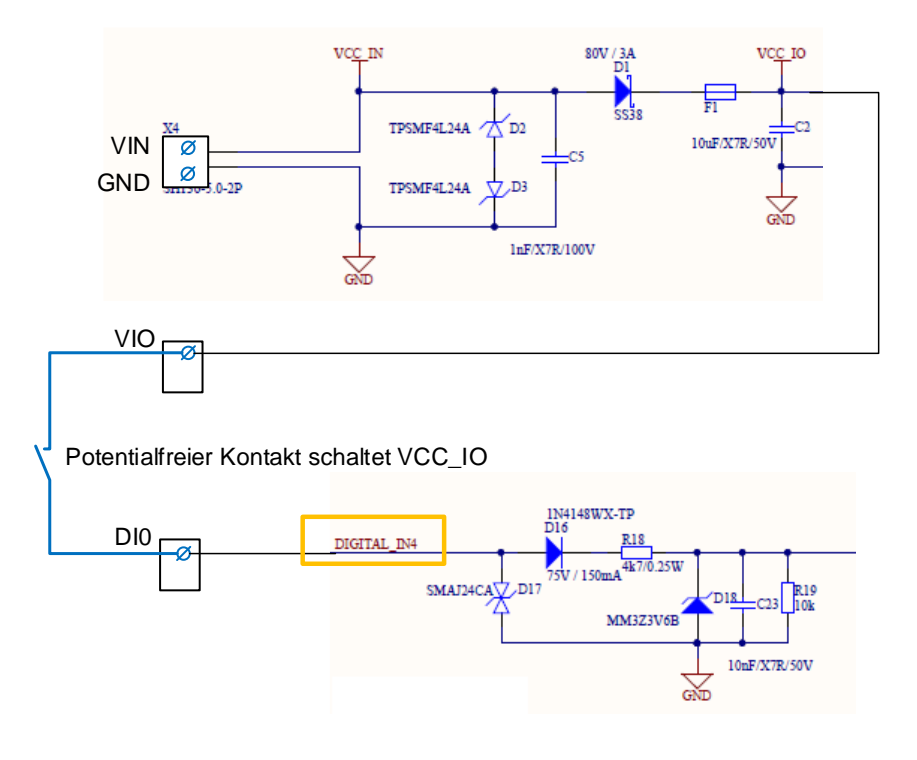

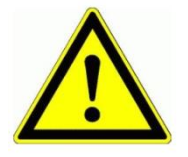

Schließen Sie nie eine externe Fremdspannung an den digitalen Eingängen an. Das würde die Eingänge sofort zerstören!

Schalten sie die digitalen Eingänge immer potentialfrei von der abgesicherten Spannung VIO!

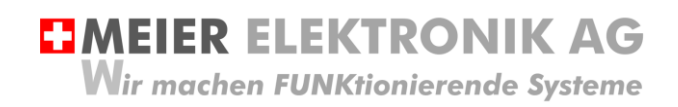

Bedienanleitung Seite 20 von 67

#### <span id="page-19-0"></span>**13 Bedien- und Anzeigeelemente Gerät**

#### **Abbildung 9: Bedien- und Anzeigeelemente**

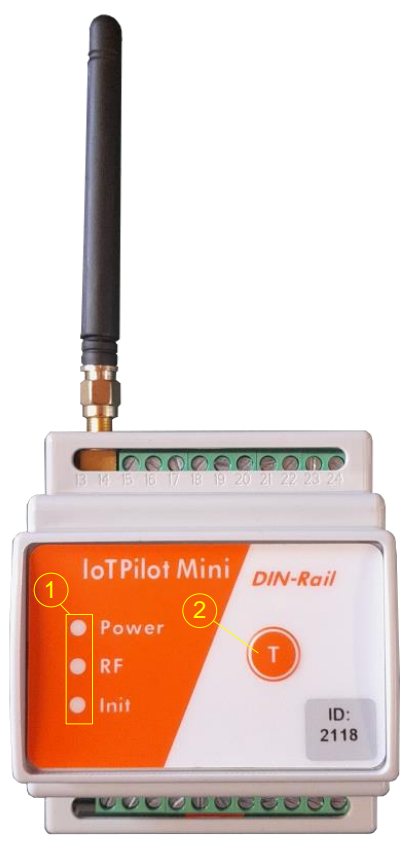

#### **Tabelle 5: Übersicht Bedienelemente**

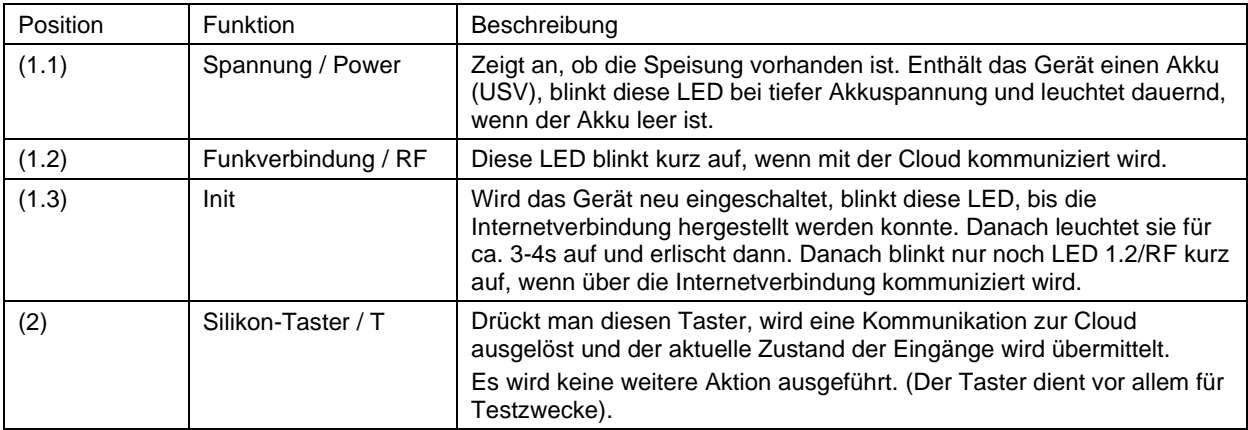

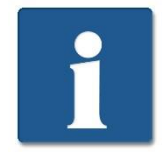

Erhält das Gerät die Speisespannung, startet es automatisch. Jedoch benötigt es ca. 60-90 Sekunden, bis die Verbindung ins Internet hergestellt ist. Erst danach können Meldungen versendet werden.

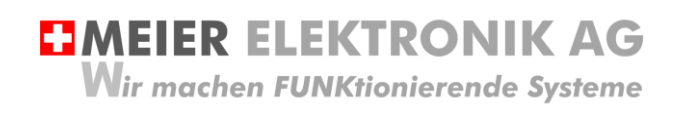

Bedienanleitung Seite 21 von 67

#### <span id="page-20-0"></span>14 Bedienung Web-Portal "ThingsPilot"

#### <span id="page-20-1"></span>**14.1 ThingsPilot Kontoaktivierung**

Wie bereits in Kapitel [9,](#page-11-0) [Tabelle 2,](#page-12-0) Seite [13](#page-12-0) beschrieben wurde, sollten sie vorgängig ein ThingPilot-Cloud Aktivierungs-E-Mail erhalten haben. Haben Sie dieses nicht erhalten, schreiben Sie uns eine E-Mail auf [info@meier-elektronik.ch](mailto:info@meier-elektronik.ch) mit folgendem Inhalt:

Bitte senden Sie uns den ThingsPilot Aktivierungs-Link zu. Das IoTPilot-Mini Gerät haben wir mit der Lieferscheinnummer XXXX erhalten (ersetzen sie XXXX mit ihrer effektiven Lieferscheinnummer). Name:

Vorname: Mobile Telefonnummer: Emailadresse, welche als Benutzer hinterlegt werden soll Einsatzort: (falls bereits bekannt)

Mit dem Aktivierungs-Link erhalten sie Zugang zur ThingsPilot-Cloud. In diesem Portal können sie die Meldungen ansehen und die Meldungstexte und Meldungsempfänger konfigurieren. Bitte verwenden sie ausschließlich den Google Chrome Browser, da alle Funktionen mit diesem Browser getestet wurden.

#### <span id="page-20-2"></span>**14.2 ThingsPilot Anmeldung**

Wenn sie ihr ThingsPilot-Konto aktiviert haben, können sie sich jederzeit und von überall auf der Welt bei ihrem Konto anmelden. Geben sie dazu folgende Webadresse in ihrem Browser ein:

#### [https://cloud.thingspilot.ch](https://cloud.thingspilot.ch/)

Sollten Sie ein kundenspezifisches Login haben (z.B. [https://meineFirma.thingspilot.ch\)](https://meinefirma.thingspilot.ch/), müssen sie natürlich diese URL eingeben.

Danach erscheint das Login-Fenster, wo sie ihre Email-Adresse (Username) und ihre Passwort eingeben müssen.

#### **Abbildung 10: Login-Seite**

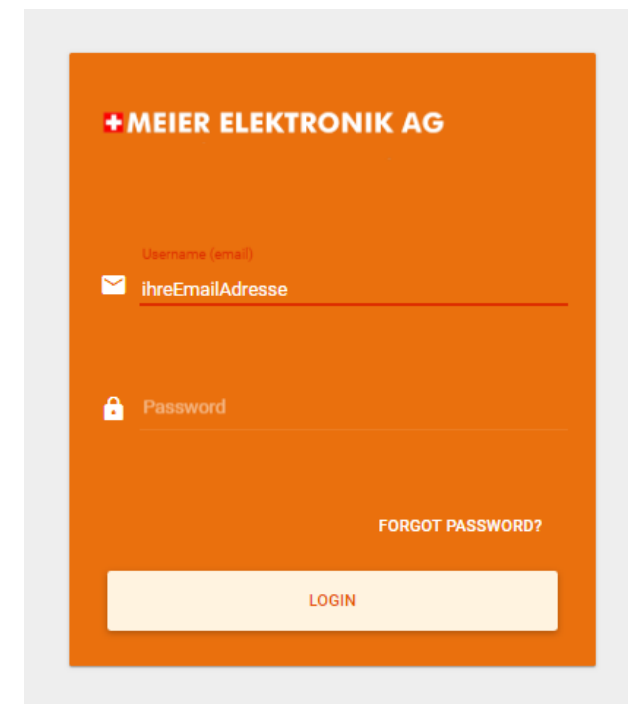

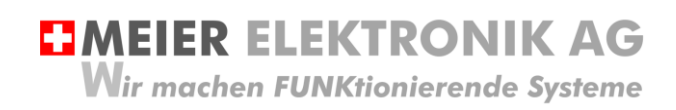

Nach erfolgreicher Anmeldung gelangen sie auf die Hauptseite mit 5 Menüeinträgen:

#### **Abbildung 11: Menüeinträge**

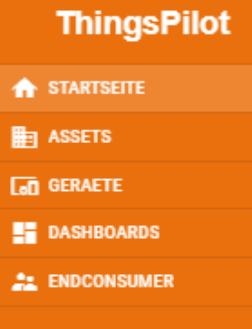

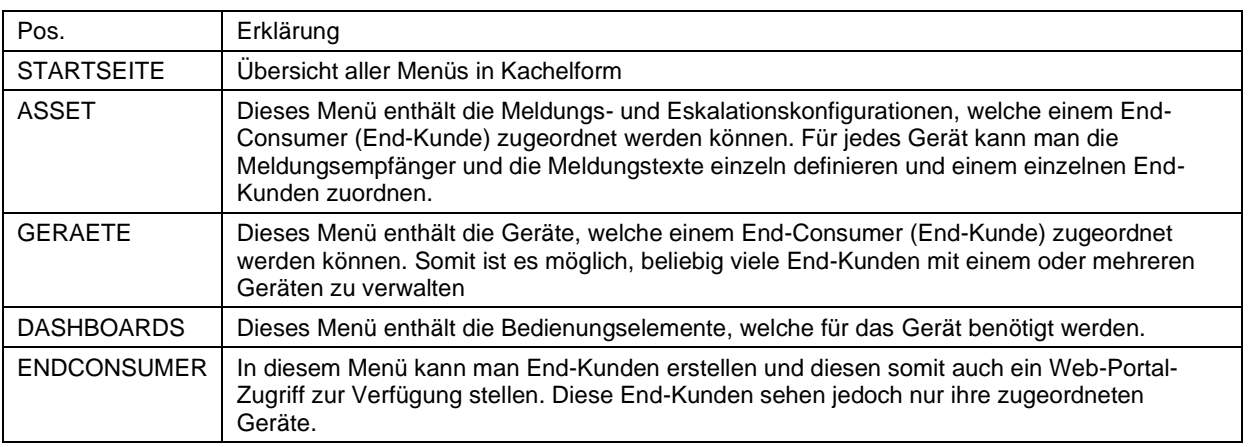

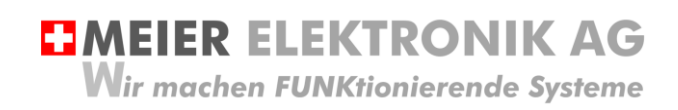

Bedienanleitung Seite 23 von 67

#### <span id="page-22-0"></span>**14.1 Gerätaktivierung**

Erwerben Sie mehrere Geräte gleichzeitig und haben Sie eine Vereinbarung mit uns, dass Sie die SIM-Karten selbständig aktivieren können, beginnen die Lizenzkosten erst ab ihrer Inbetriebnahme zu Laufen. Somit müssen Sie die SIM-Karte, welche sich vorinstalliert im Gerät befindet, vor der Inbetriebnahme zuerst Aktivieren (Freischalten). Erst nach der Freischaltung ist eine Internetverbindung des Geräts mit der ThingsPilot-Cloud möglich.

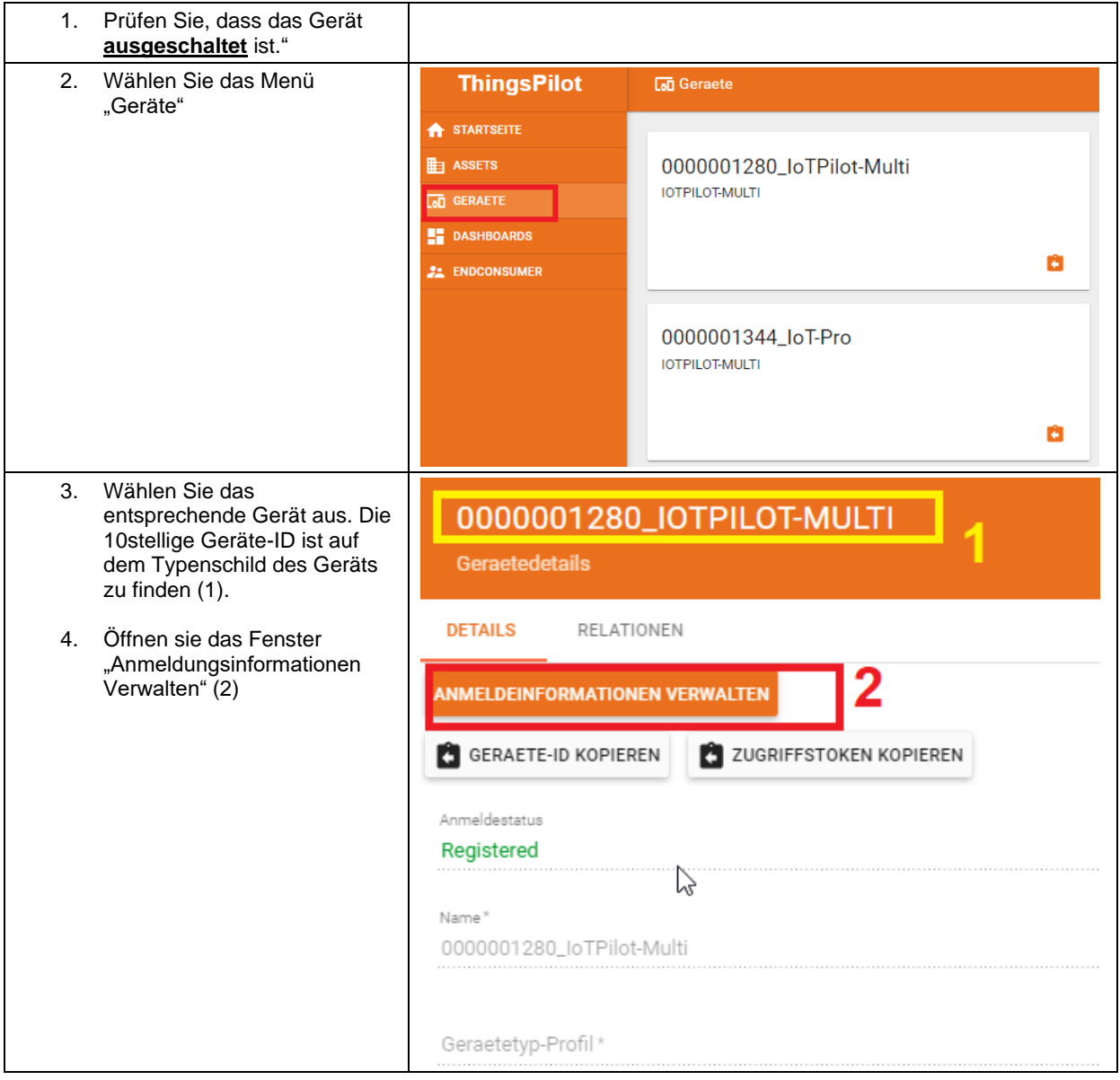

# **EMEIER ELEKTRONIK AG**

Wir machen FUNKtionierende Systeme

Bedienanleitung Seite 24 von 67

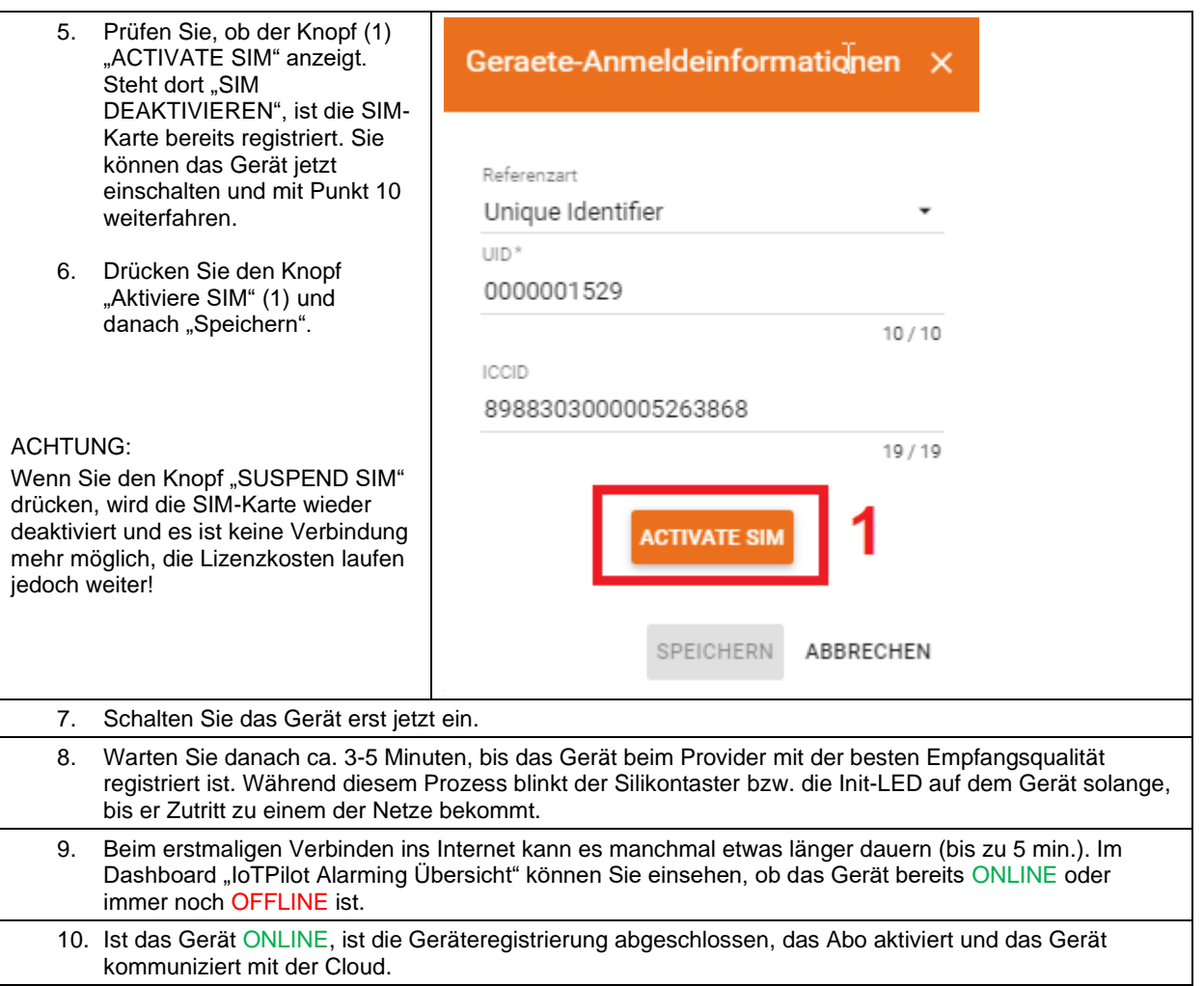

# <span id="page-23-0"></span>**14.2 ThingsPilot Menü "Dashboard"**

#### <span id="page-23-1"></span>14.2.1 Allgemein

Das wichtigste Menü ist das Dashboard mit 4 bis 10 weiteren Untermenüs (je nach gewählten Optionen). In den Dashboards sehen sie den Zustand ihrer Geräte und können diese entsprechend konfigurieren.

**Abbildung 12: Allgemeine Übersicht nach dem Login**

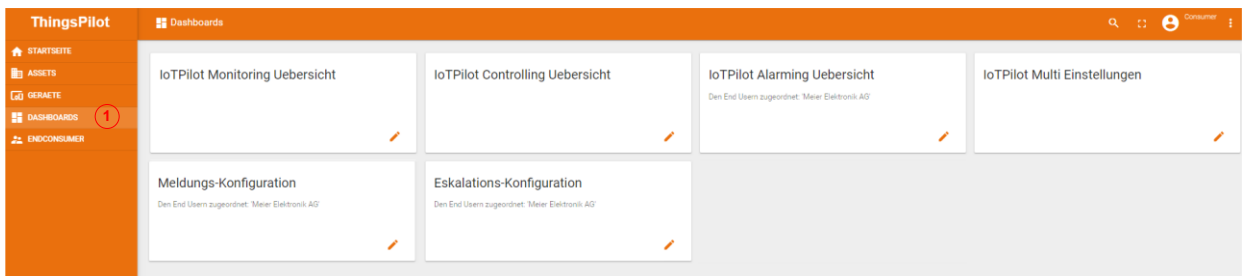

**Tabelle 6: Erklärung Hauptseite**

| Pos. | Erklärung                                                                                   |
|------|---------------------------------------------------------------------------------------------|
|      | Im Menü "Dashboard" werden rechts sechs weitere "Kacheln" als Untermenüs angezeigt:         |
|      | IoTPilot Alarming Uebersicht → Allgemeine Übersicht der Fehler                              |
|      | 2. IoTPilot Controlling Uebersicht → Einstellen der Zeitschaltuhr und Bedienen der Schalter |
|      | IoTPilot Monitoring Uebersicht $\rightarrow$ Messkurven der analogen Eingänge<br>3.         |
|      | 4. IoTPilot Einstellungen → Diverse Einstellungen des Geräts                                |
|      | Meldungs-Konfiguration $\rightarrow$ Einstellen der Meldungstexte<br>5.                     |

**HMEIER ELEKTRONIK AG** 

**Wir machen FUNKtionierende Systeme** 

Bedienanleitung Seite 25 von 67

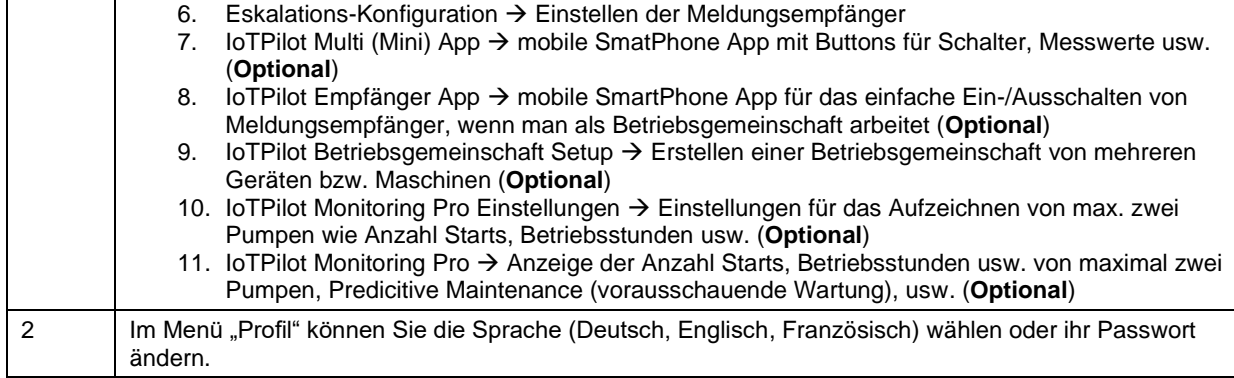

#### <span id="page-24-0"></span>14.2.2 Untermenü IoTPilot Alarming Uebersicht

Wenn Sie nun das Untermenü "IoTPilot-Alarming Uebersicht" im Menü "Dashboard" anwählen, gelangen Sie in die Übersicht der IoT-Geräte. Wählen Sie das entsprechende Gerät in der Einheiten-Tabelle aus, um dessen Fokus zu bekommen (1).

#### **Abbildung 13: Erklärung Untermenü "IoTPilot-Alarming Übersicht"**

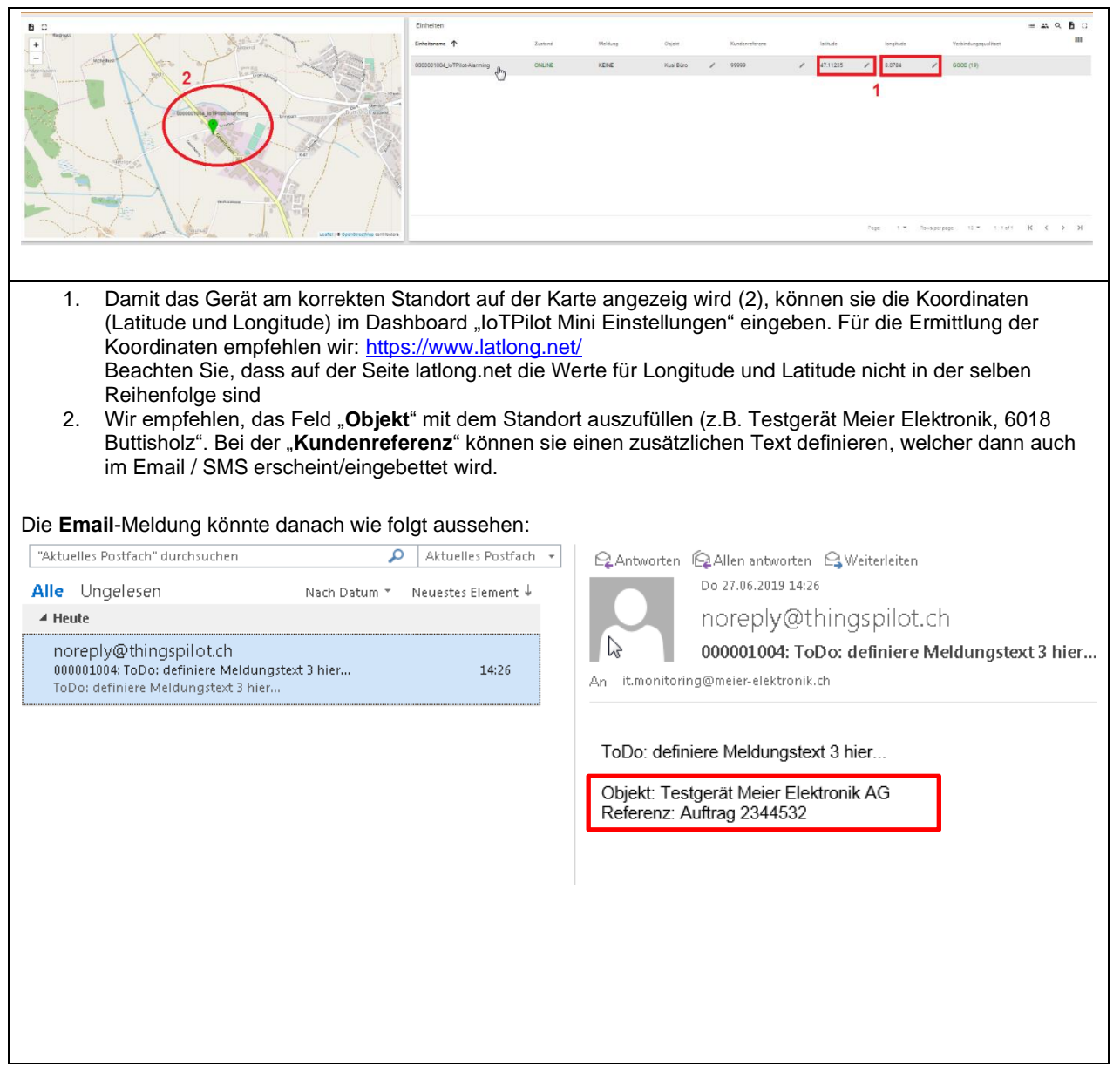

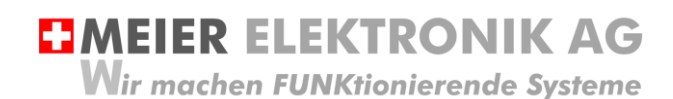

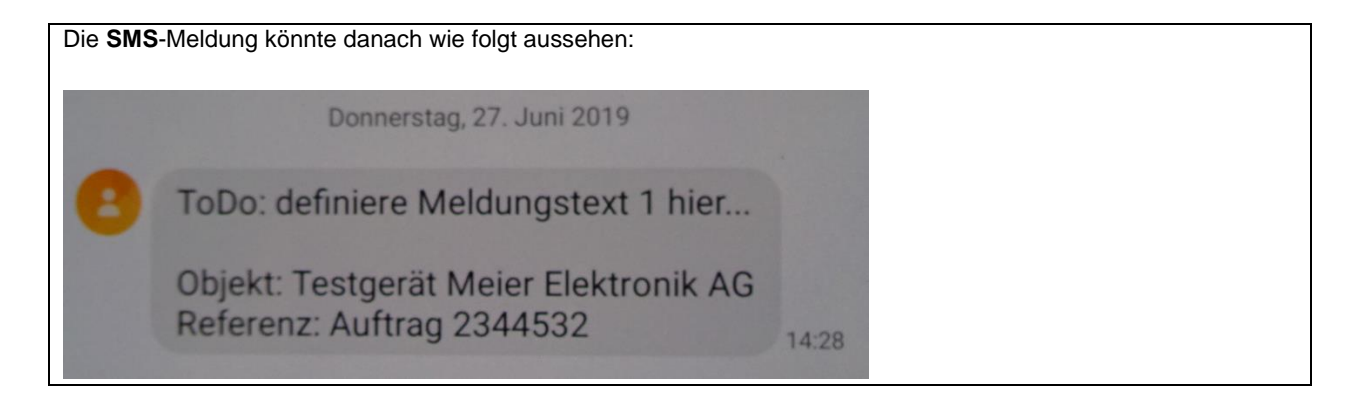

#### **Abbildung 14: Erklärung im Untermenü " IoTPilot-Alarming Übersicht" – Aktive Meldungen**

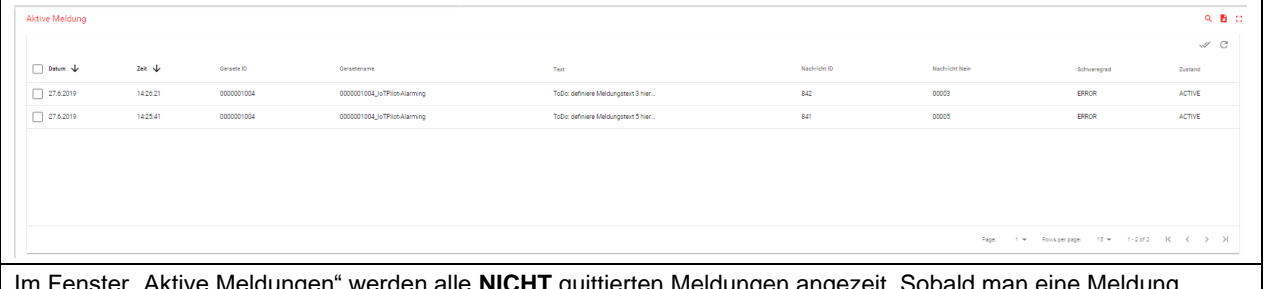

Im Fenster "Aktive Meldungen" werden alle **NICHT** quittierten Meldungen angezeit. Sobald man eine Meldung quittiert, wird sie in diesem Fenster nicht mehr angezeigt.

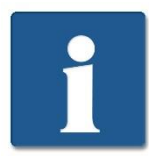

Wenn Sie nun eine Meldung als WARN, INFO oder DEBUG definiert haben, wird diese Meldung NIE in der aktiven Meldungsliste erscheinen. Denn diese Meldungstypen müssen NIE quittiert werden.

#### **Abbildung 15: Erklärung im Untermenü "IoTPilot-Alarming Übersicht" – Alle Meldungen**

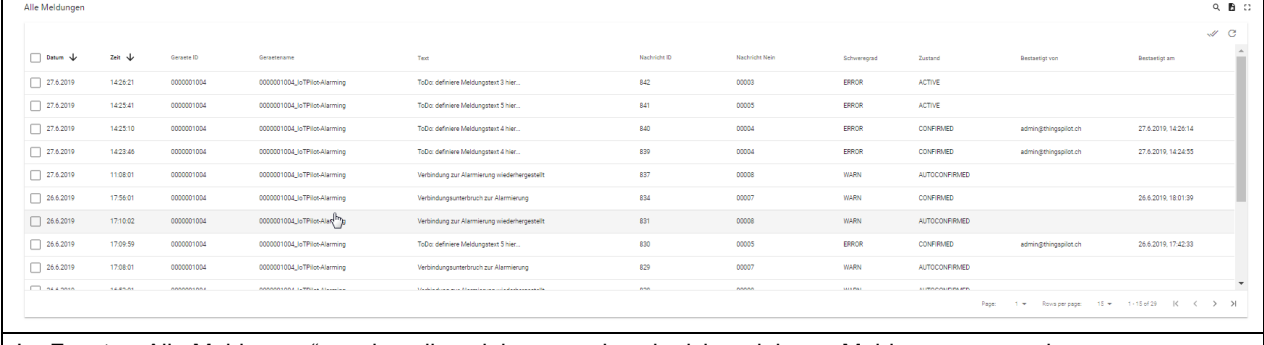

Im Fenster "Alle Meldungen" werden alle quittierten und auch nicht quittierten Meldungen angezeit. Diese Liste dient somit als Logbuch der Meldungen.

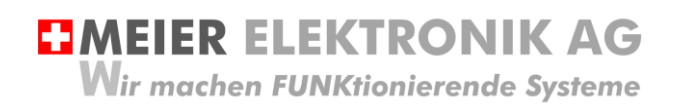

#### **Abbildung 16: Erklärung im Menü "IoTPilot-Alarming Übersicht" – Zustandsdiagramm**

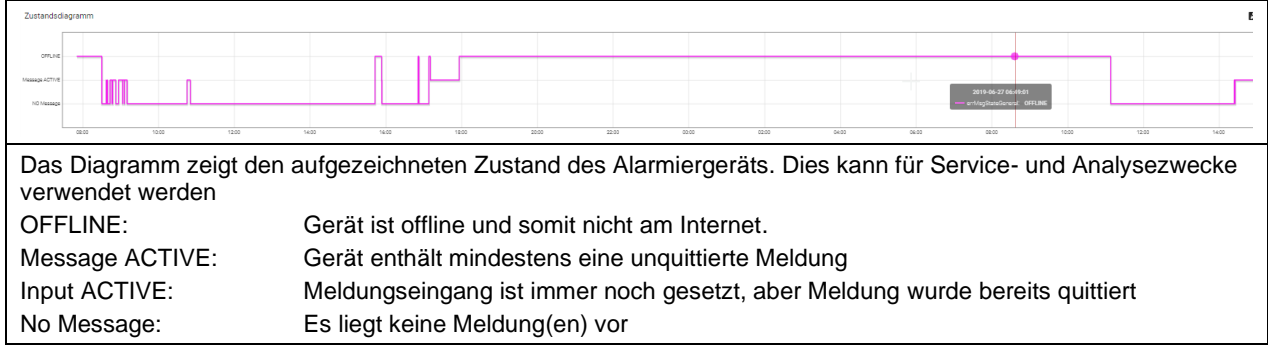

#### **Abbildung 17: Erklärung im Menü "IoTPilot-Alarming Übersicht" – IoT Geräteinformationen**

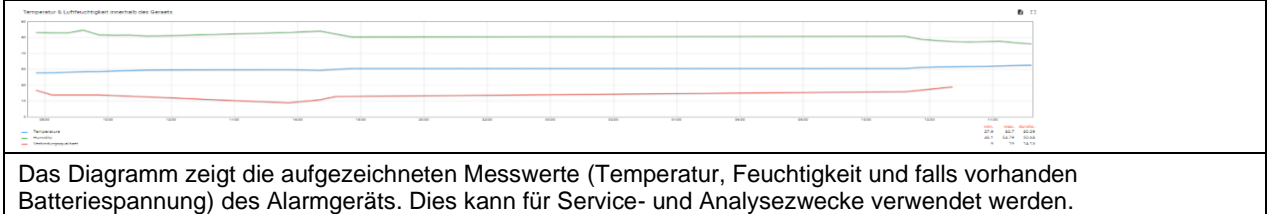

#### <span id="page-26-0"></span>14.2.3 Untermenü IoTPilot Mini Einstellungen

In den Einstellungen kann man die GPS Koordinaten, den Objekt- und den Referenztext eingeben (wie in Abschnitt [14.2.2,](#page-24-0) Seite [25](#page-24-0) bereits beschrieben).

Zusätzlich ist es möglich, die Digitaleingänge des Minigeräts zu konfigurieren (via Drop-Down Auswahl), ob die Meldung beim Schliessen oder beim Oeffnen des Kontakts auslösen soll oder ob man den Eingang als Rückmeldung für einen Schalter verwenden will oder als Impulszähler. Siehe (1) in [Abbildung 18.](#page-27-0)

Weiter definiert man die Beschriftung der Schalter, bezeichnet und skaliert die analogen Eingänge und konfiguriert die Alarmschwellen der Kurven.

# **EMEIER ELEKTRONIK AG** Wir machen FUNKtionierende Systeme

Bedienanleitung Seite 28 von 67

#### *14.2.3.1 Konfiguration Digitaleingänge und Allgemeines*

#### <span id="page-27-1"></span>14.2.3.1.1 Konfiguration Digitaleingänge

#### <span id="page-27-0"></span>**Abbildung 18: Drop-Down Menü für Meldungskontakt-Konfiguration**

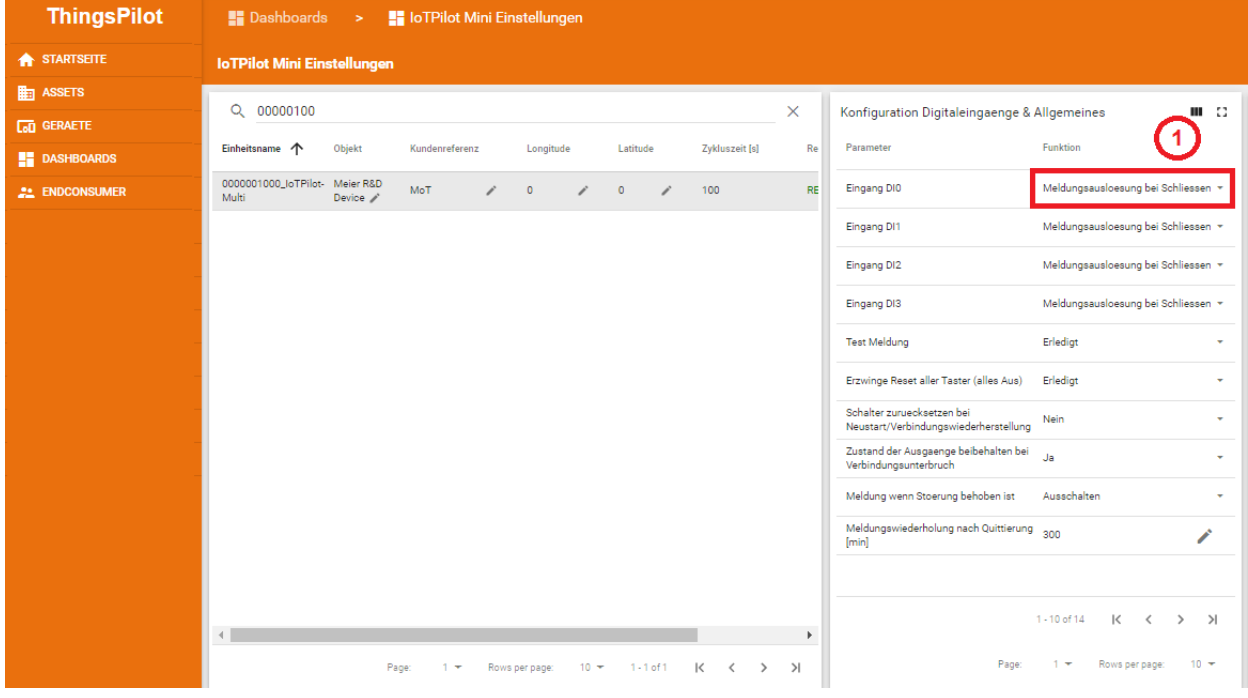

#### **Tabelle 7: Erklärung Konfiguration Meldungskontakte**

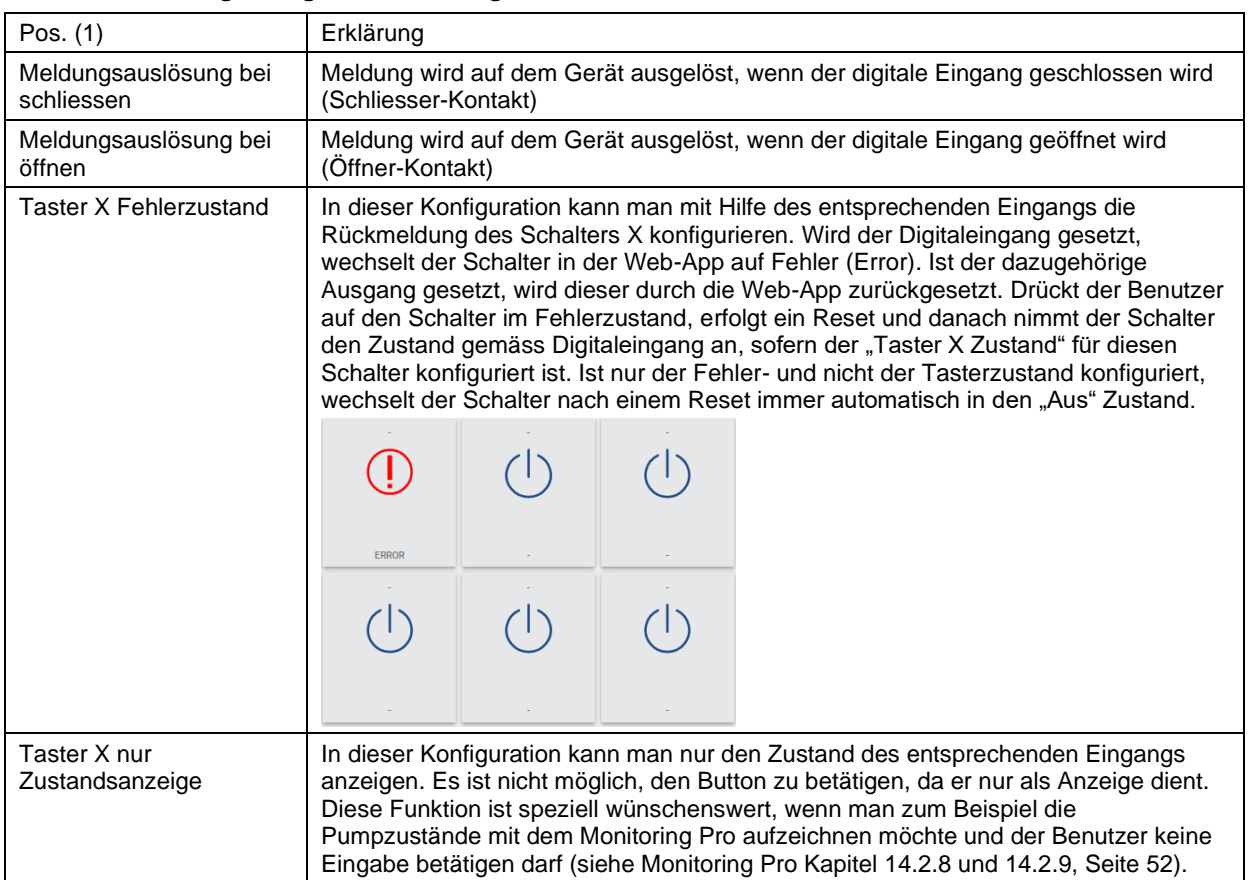

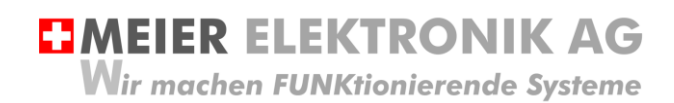

Bedienanleitung Seite 29 von 67

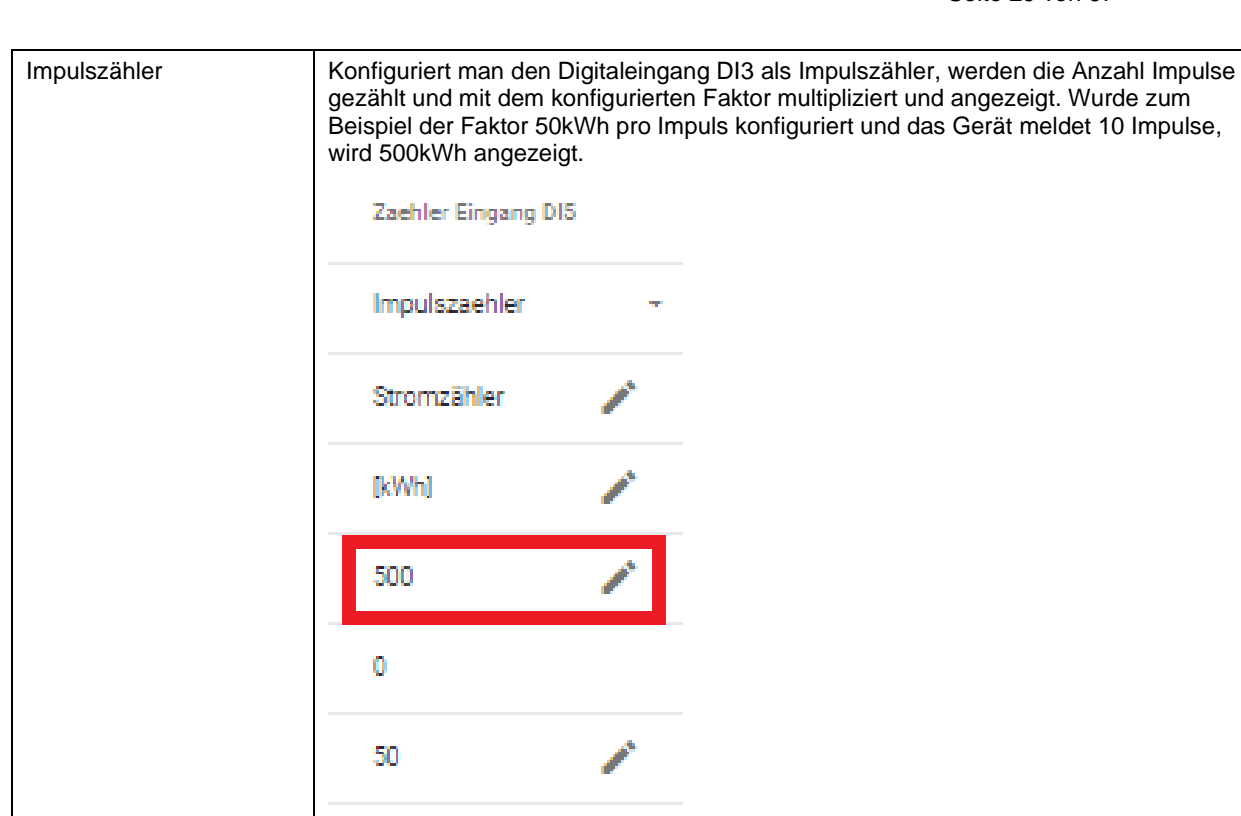

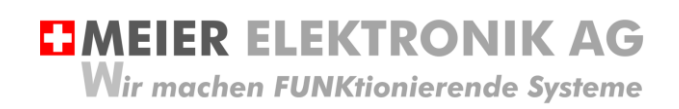

#### 14.2.3.1.2 Konfiguration allgemeiner Alarm- und Taster-Einstellungen

In der Tabelle "Konfiguration Digitaleingänge und Allgemeines" kann man zusätzliche Funktionen für die Meldungsversendung konfigurieren.

#### <span id="page-29-0"></span>**Tabelle 8: Erklärung Konfiguration Meldungskontakte**

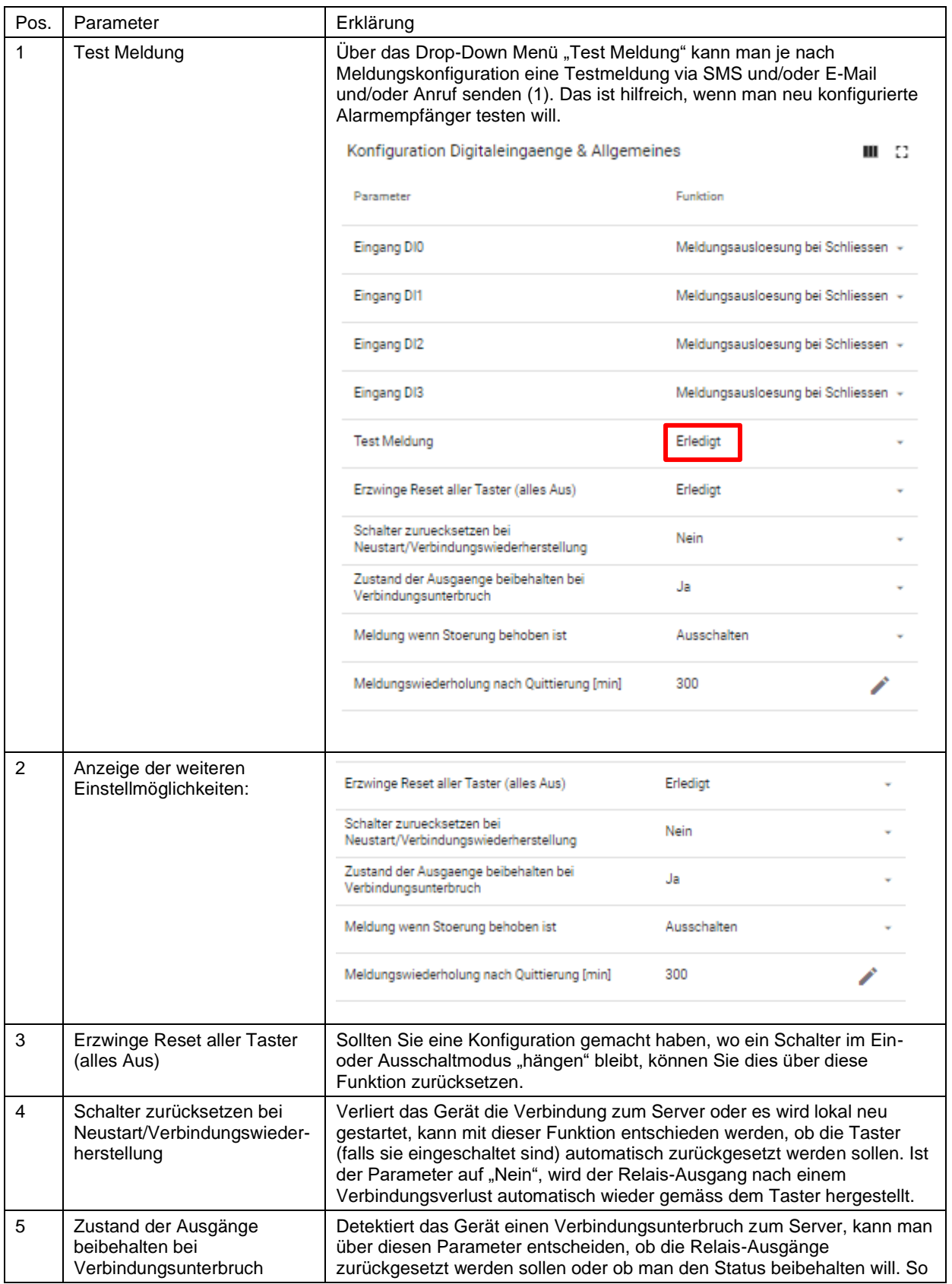

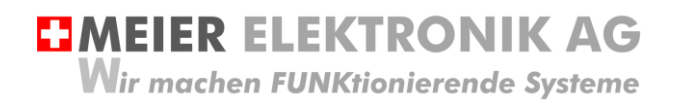

Bedienanleitung Seite 31 von 67

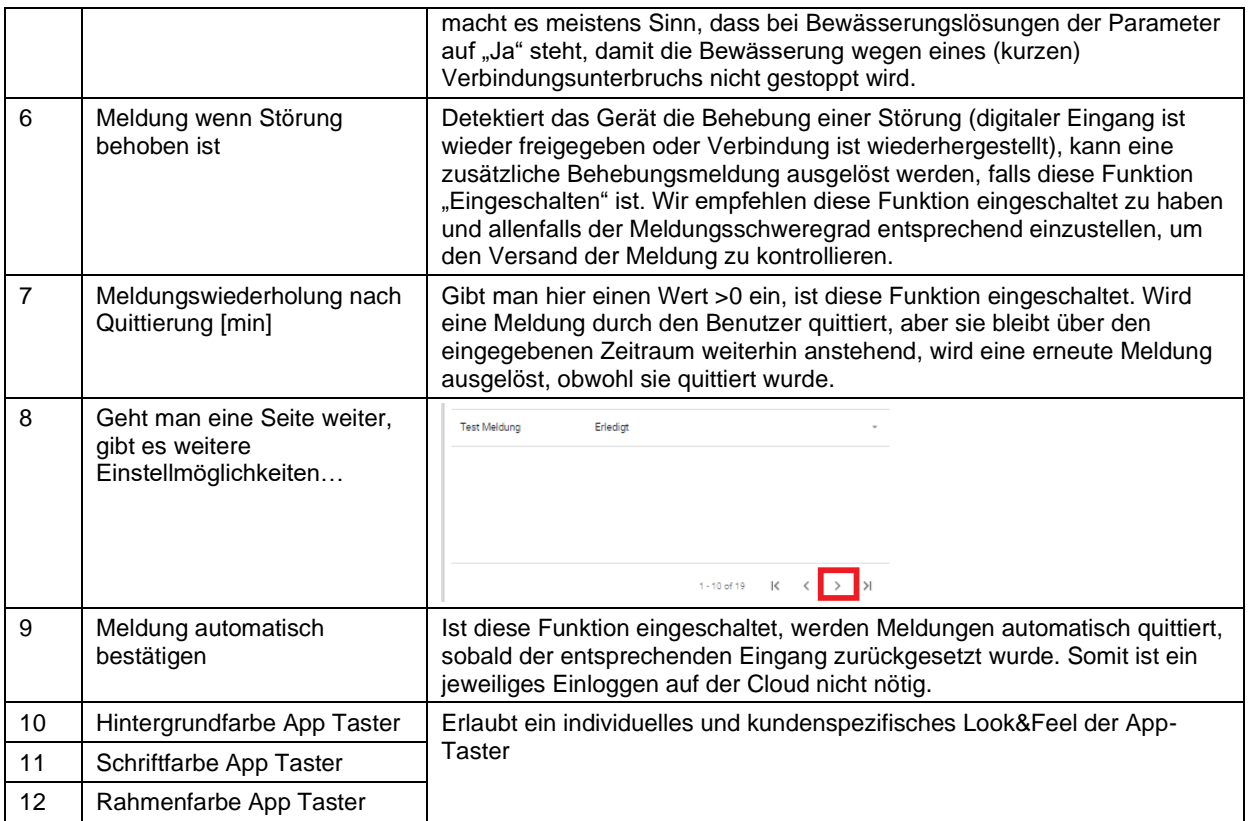

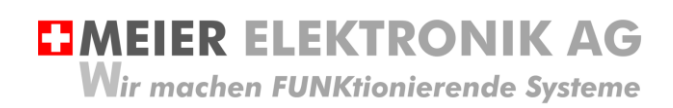

Bedienanleitung Seite 32 von 67

#### <span id="page-31-1"></span>*14.2.3.2 Konfiguration Taster*

14.2.3.2.1 Standard Ansicht im Dashboard "IoTPilot Controlling Uebersicht"

Damit auf dem Dashboard "IoTPilot Controlling Uebersicht" die Taster (1-3) korrekt beschriftet sind, müssen diese in den Einstellungen korrekt bezeichnet werden.

#### **Abbildung 19: Dashboard "IoTPilot Controlling Uebersicht"**

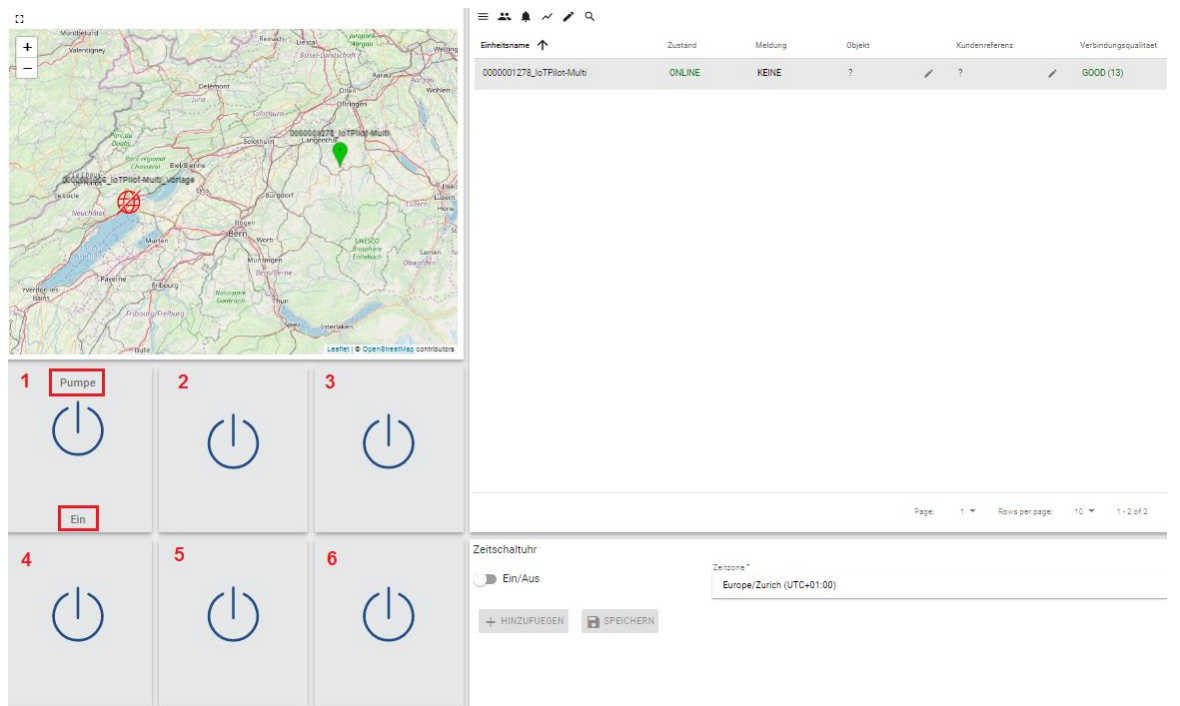

Gehen sie zum Dashboard "IoTPilot Mini Einstellungen" und wählen sie dort das gewünschte Gerät aus der Liste. In de[r Abbildung 20](#page-31-0) (1) definiert man die Taster-Bezeichnungen. Die Bedienung der Taster findet man jedoch im Dashboard "IoTPilot Controlling Uebersicht".

#### <span id="page-31-0"></span>**Abbildung 20: Tasterbeschriftungs-Konfiguration**

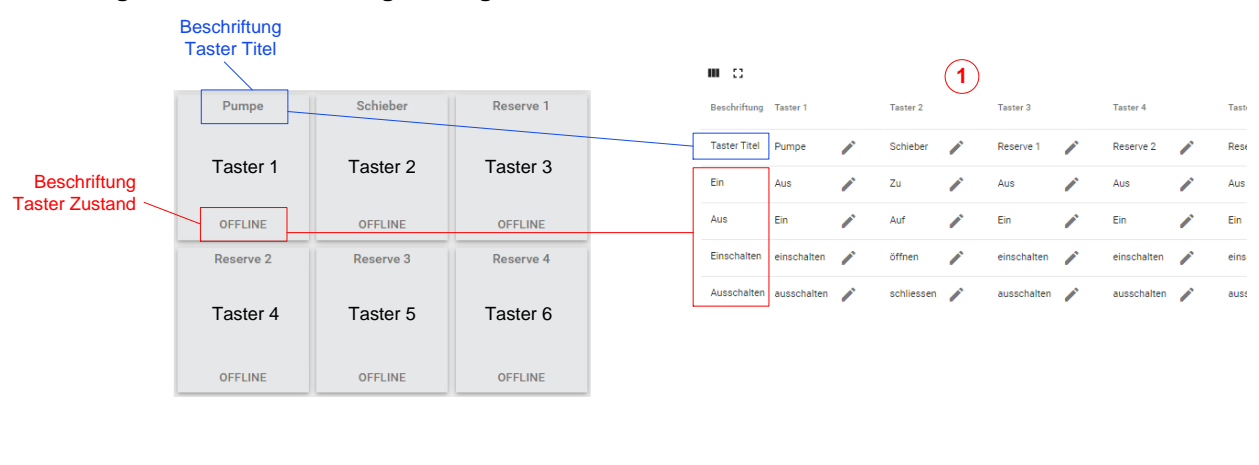

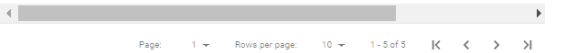

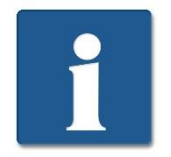

Das Dashboard «IoTPilot Controlling Uebersicht» ist im Standardlieferumfang enthalten und ist responsiv für die SmartPhone-Ansicht. Möchte man jedoch eine optimierte SmartPhone Ansicht mit zusätzlichen (Info) Taster, kann man die Option «App für Anzeige und Bedienung» bestellen.

ACHTUNG: Beim IoTPilot Mini kann man «nur» maximal drei Taster definieren !

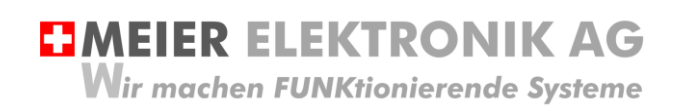

Bedienanleitung Seite 33 von 67

#### 14.2.3.2.2 Optimierte Ansicht im Dashboard "IoTPilot Multi App"

Bestellt man das Gerät mit der Option "App für Anzeige und Bedienung", werden die Taster als "Kacheln" optimiert auf die Bildschirmgrösse angezeigt. Dadurch ist ein Scrollen der App überflüssig und der Benutzer erhält somit eine vollwertige Web-App für die benutzerfreundliche und schnelle Bedienung.

Die Web-App wird dynamisch anhand der Konfiguration aufgebaut und zeigt nur die Taster an, welche man konfiguriert hat.

#### Abbildung 21: "IoTPilot Multi (Mini) App"

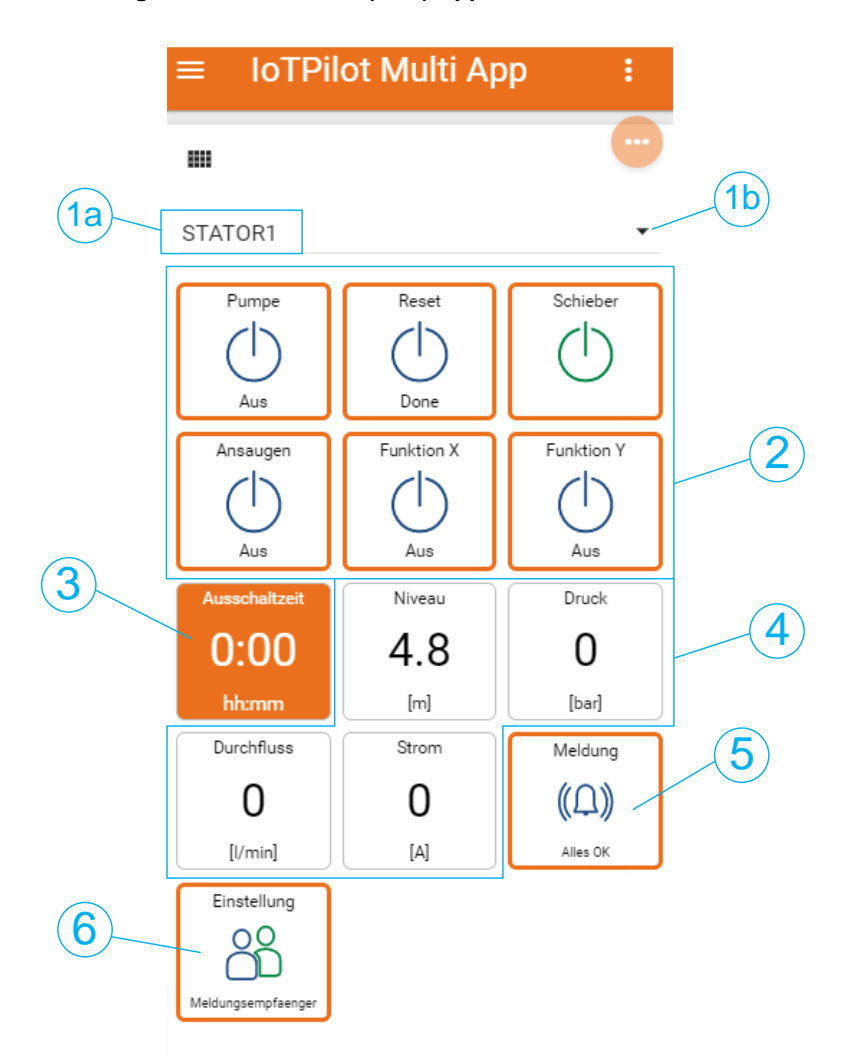

#### **Tabelle 9: Erklärung Web-App Konfiguration**

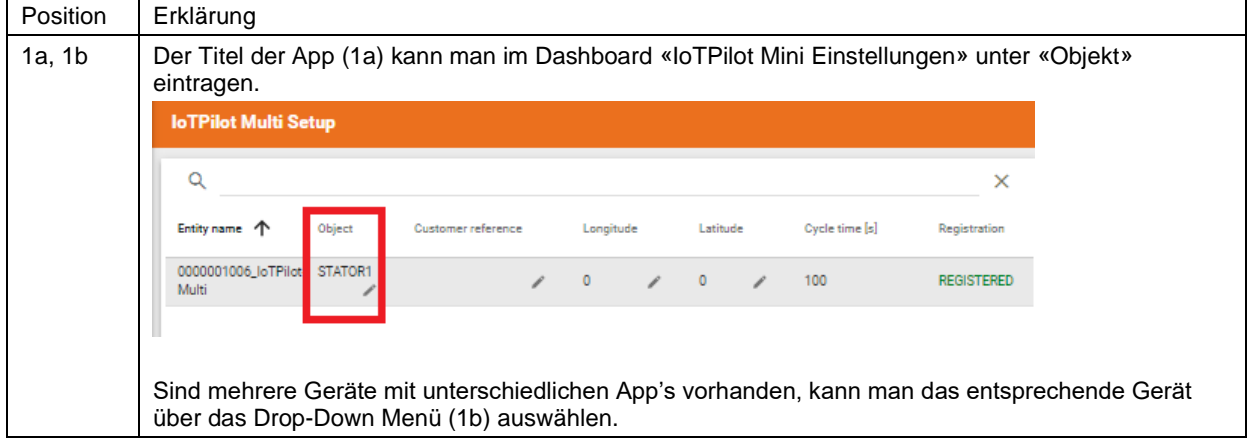

**EMEIER ELEKTRONIK AG** 

Wir machen FUNKtionierende Systeme

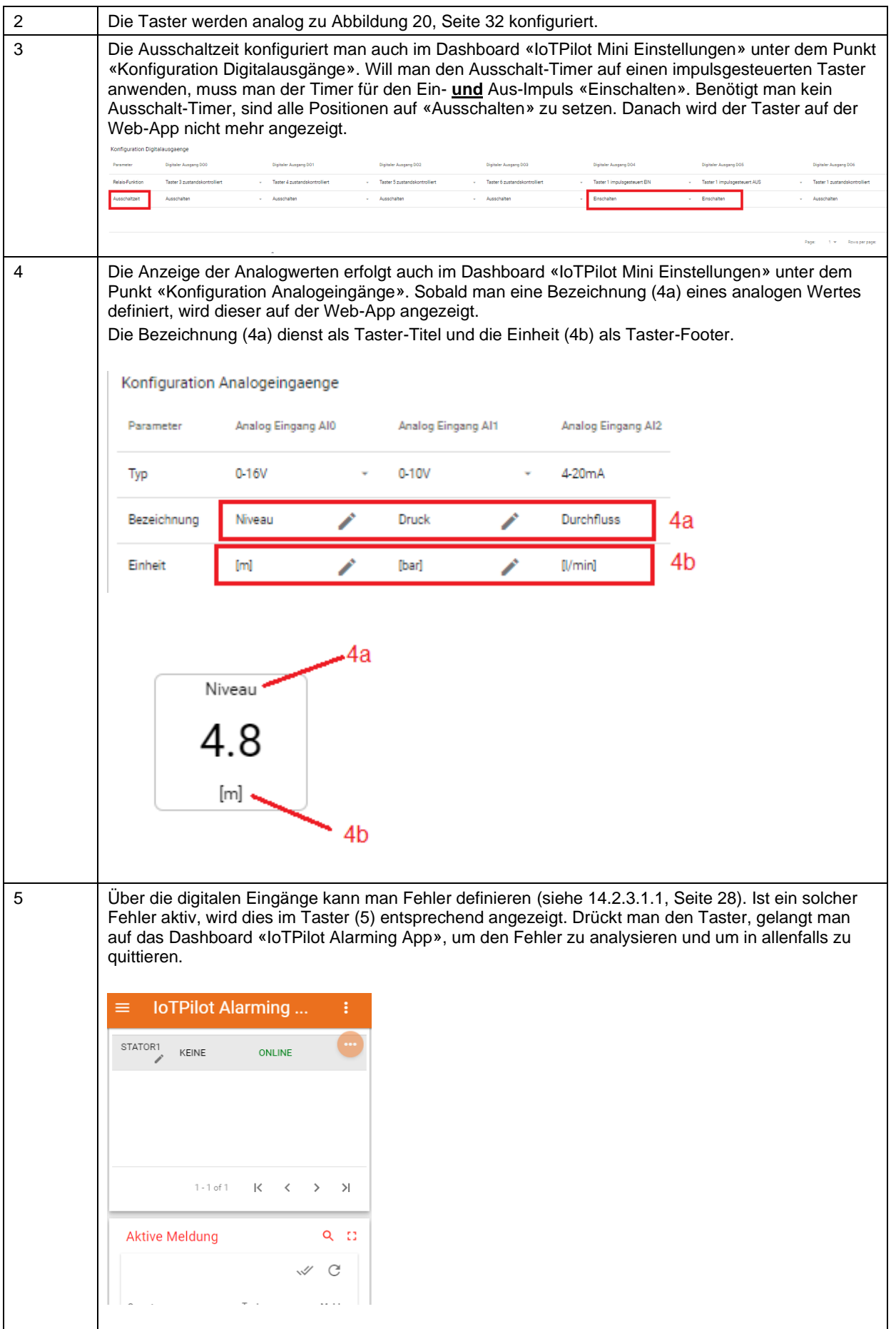

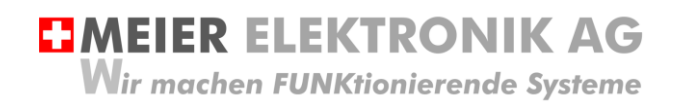

Bedienanleitung Seite 35 von 67

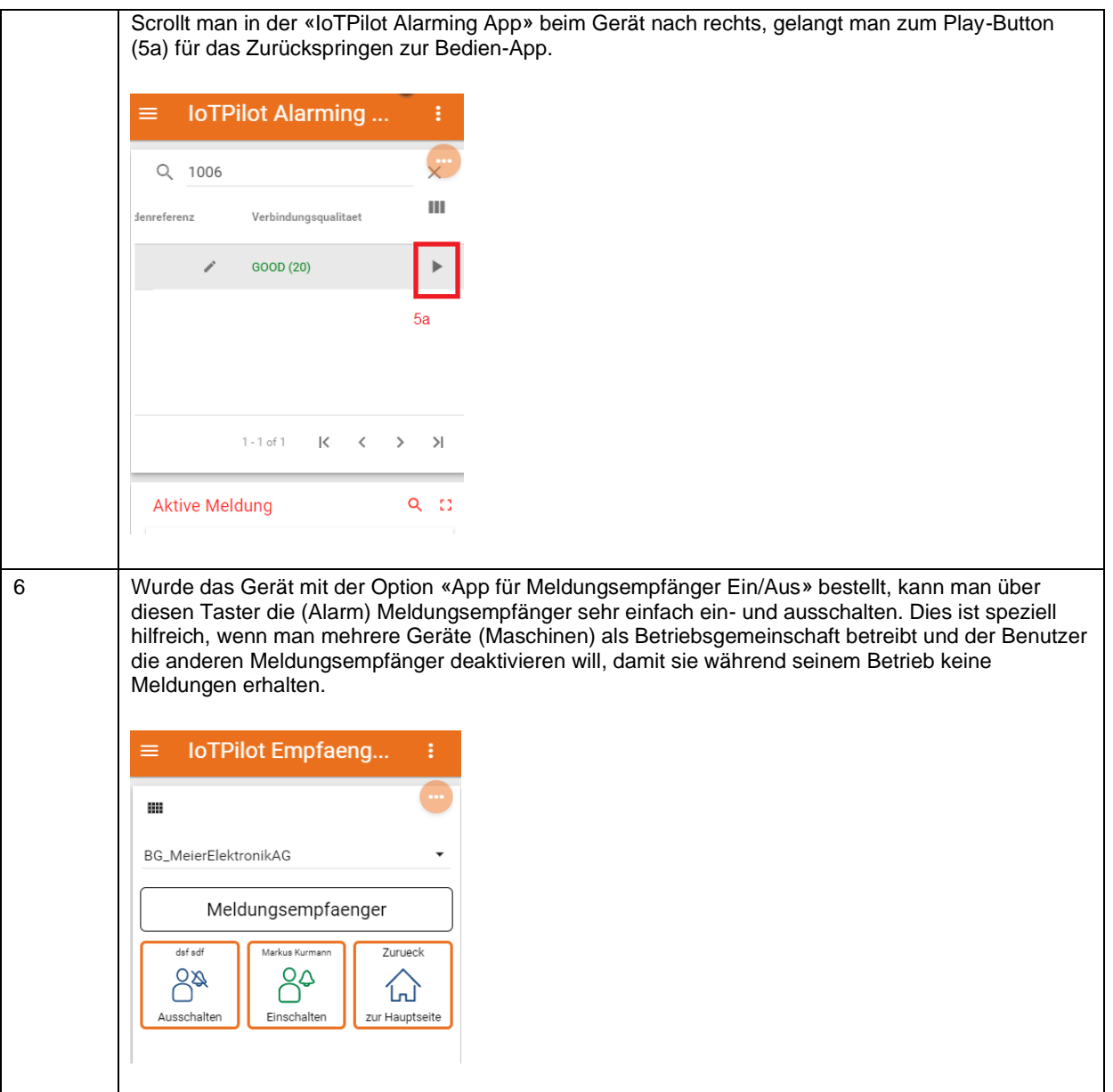

**EMEIER ELEKTRONIK AG Wir machen FUNKtionierende Systeme** 

Bedienanleitung Seite 36 von 67

#### *14.2.3.3 Konfiguration Analogeingänge und Impuls-Zählereingang*

Die zwei analogen Eingänge kann man individuell der entsprechenden Messgrössen konfigurieren (sieh[e Tabelle](#page-35-0)  [10\)](#page-35-0). Der Analogeingang AI1 unterstützt einen Eingangsspannungsbereich von 0…10V (1).

Hat man nun zum Beispiel einen 0-10V Drucksensor, wobei 0V einem Druck von -1 Bar und 10V einem Druck von 24 Bar entspricht, muss man den min. Wert auf -1 und den max. Wert auf 24 setzen. Dadurch erfolgt die Skalierung der Messgrösse entsprechend dem angeschlossenen Sensor (in unserem Bespiel nun -1…24 Bar). Für einen solchen Sensor kann man den Analogeingang AI1 verwenden.

Der Analogeingang AI2 unterstützt 4..20mA Sensoren (4). Diese kann man analog der obigen Beschreibung konfigurieren.

Über die Konfigurationsspalte «Zählereingang DI3» de[r Tabelle 10,](#page-35-0) kann man einen Impulszähler konfigurieren. Der Integrationswert (Faktor) pro Impuls gibt man in der Zelle "Max. Wert" der Spalte "Zaehler Eingang DI3" (2) an. Steht dort zum Beispiel 50 und das Gerät sendet 10 gemessene Impulse seit Messbeginn, entspricht das 10 \* 50 = 500 [kWh]. Dieser Wert (500) wird als Ist-Wert in der Tabelle angezeigt. Möchte man den Zähler zurücksetzen, ist in der Zelle (3) der Wert 0 einzutragen. Für das Zurückstellen des Zählers muss das Gerät "online" sein, da der 0-Wert an das Gerät gesendet werden muss.

#### <span id="page-35-0"></span>**Tabelle 10: Konfiguration Analogeingange und Impulszähler**

Konfiguration Analogeingaenge

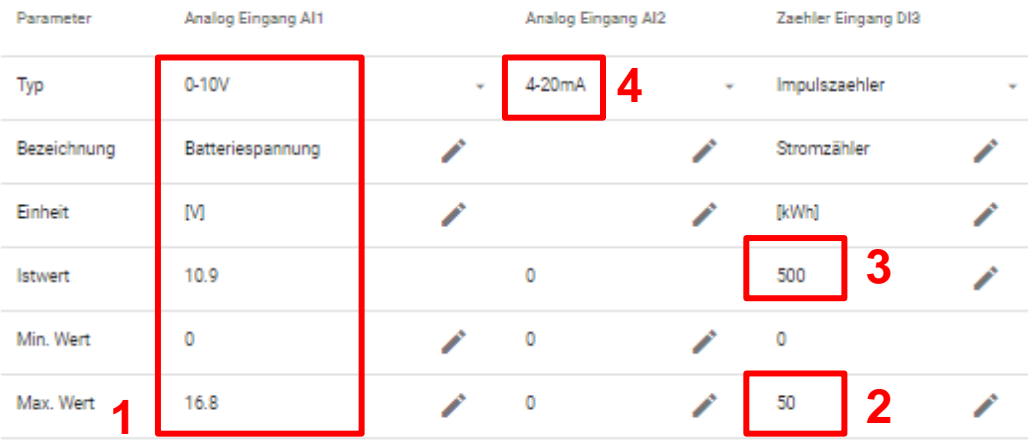

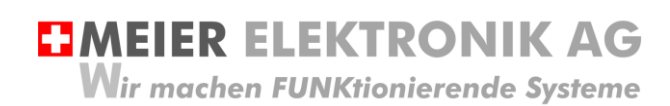

Bedienanleitung Seite 37 von 67

Ш O

#### *14.2.3.4 Konfiguration Alarmschwellen*

In der Tabelle "Konfiguration Alarmschwellen" kann man anhand der Messkurven, Alarme versenden. Folgende Beispiele zeigen die Möglichkeiten auf:

Beispiel 1: Alarmierung beim Ansteigen eines Flusses/Bachs um einen gewissen Wert (Delta)

Beispiel 2: Alarmierung beim Absinken der Batteriespannung auf ein gewisses Niveau

Beispiel 3: Alarmierung beim Überschreiten des Wasserdrucks

Beispiel 4: Alarmierung zur Wendung der Kompost-Miete nach dem Temperaturabfall (um ein gewisses Delta) usw.

Es gibt somit vier verschiedene Alarmschwellen, welche man pro Messwert (Analogwert) einstellen kann.

- 1. Alarmierung bei Überschreitung eines Levels
- 2. Alarmierung bei Unterschreitung eines Levels
- 3. Alarmierung bei einer steigenden Delta-Veränderung
- 4. Alarmierung bei einer sinkenden Delta-Veränderung

#### **Tabelle 11: Konfiguration Alarmschwellen**

Konfiguration Alarmschwellen

Analog Input Al1 Analog Input AI2 Inverter Wert 3 Parameter **1** Alarmwert ueberschritten  $10$ ◢  $\circ$ ╱ o ◢ Ueberwachung ueberschritten Ein Aus Aus **2**  $\overline{0}$ 16 ∕ o ∕ Alarmwert unterschritten ∕ Ein Ueberwachung unterschritten Aus Aus L. **3** Alarmwert Delta steigend  $\theta$ ╱  $\theta$ ╱  $0.5$ ╱ Delta steigend von unterhalb Schwelle  $\Omega$  $\mathbf{0}$ ╱ 1 ◢ Ueberwachung Alarm Delta steigend Aus Ein Aus Alarmwert Delta sinkend 0 0 ╱ 0 **4**Delta sinkend von oberhalb Schwelle  $\mathbf{0}$  $\mathbf{0}$ ۶ o Aus Ueberwachung Alarm Delta sinkend Aus Aus

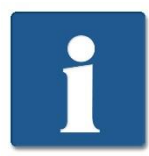

Theoretisch kann man für eine Messgrösse (Analogeingang) alle vier verschiedenen Alarmschwellen einschalten. Dies ist von der vorliegenden Anwendung abhängig.

Die Erklärung der Einstellung (1) erfolgt in Abschnitt [14.2.3.4.1,](#page-37-0) Seite [38](#page-37-0) Die Erklärung der Einstellung (2) erfolgt in Abschnitt [14.2.3.4.2,](#page-37-1) Seite [38](#page-37-1) Die Erklärung der Einstellung (3) erfolgt in Abschnitt [14.2.3.4.3,](#page-38-0) Seite [39](#page-38-0) Die Erklärung der Einstellung (4) erfolgt in Abschnitt [14.2.3.4.4,](#page-39-0) Seite [40](#page-39-0)

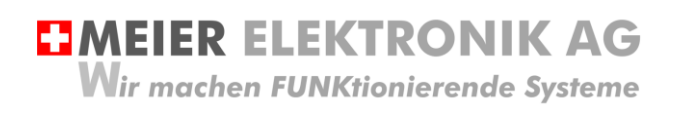

Bedienanleitung Seite 38 von 67

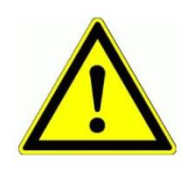

Bei Alarmen von Analogeingängen werden keine Behoben-Meldungen versendet! Dies muss man durch entsprechendes Setzen der Schwellen konfigurieren, falls es gewünscht wird.

#### <span id="page-37-0"></span>14.2.3.4.1 Alarmwert überschritten

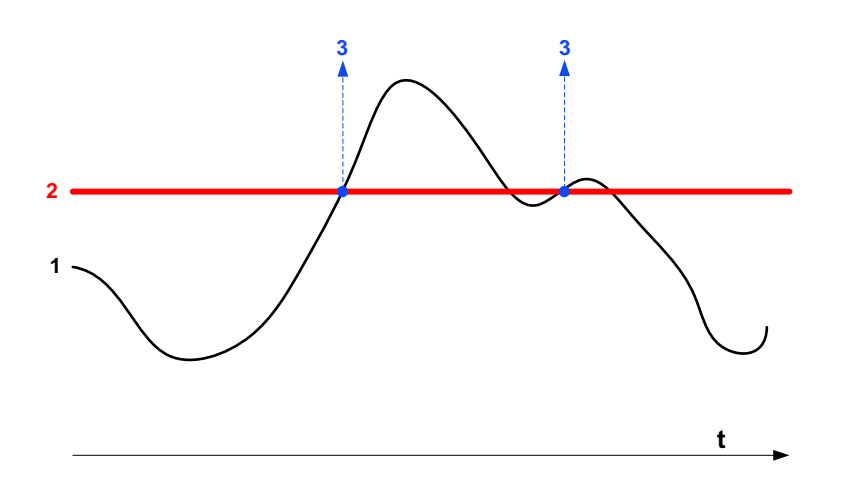

#### **Tabelle 12: Erklärung Alarmwert überschritten**

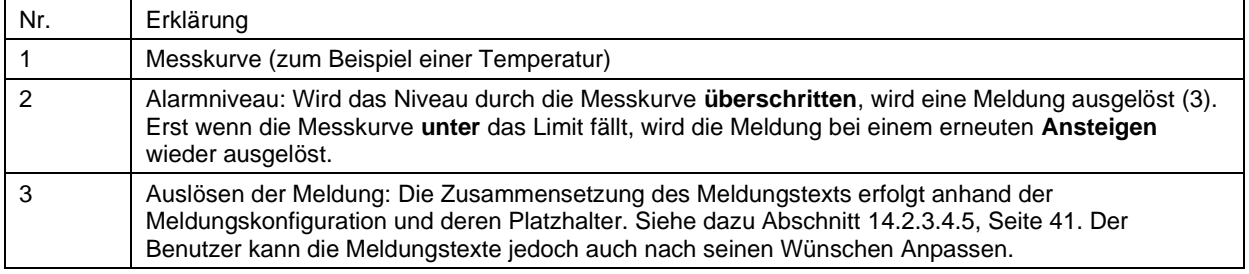

#### <span id="page-37-1"></span>14.2.3.4.2 Alarmwert unterschritten

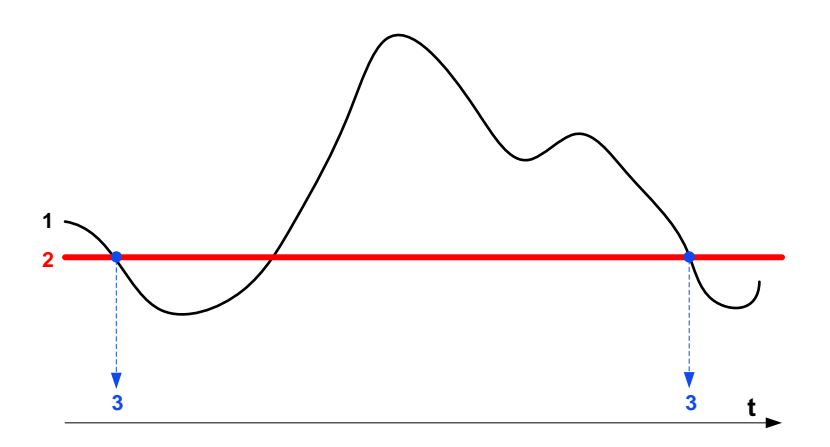

#### **Tabelle 13: Erklärung Alarmwert unterschritten**

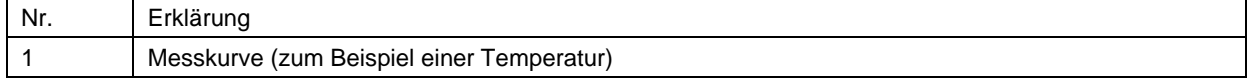

Bedienanleitung Seite 39 von 67

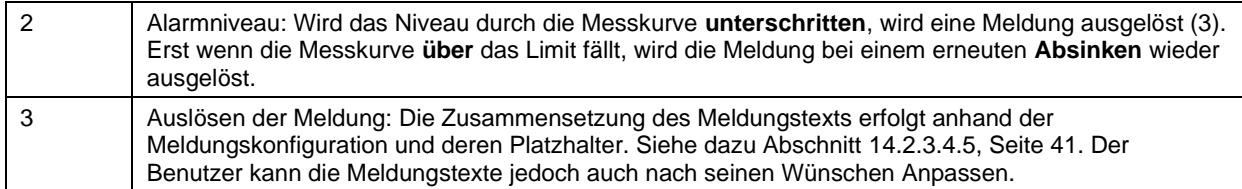

#### <span id="page-38-0"></span>14.2.3.4.3 Alarmwert Delta steigend

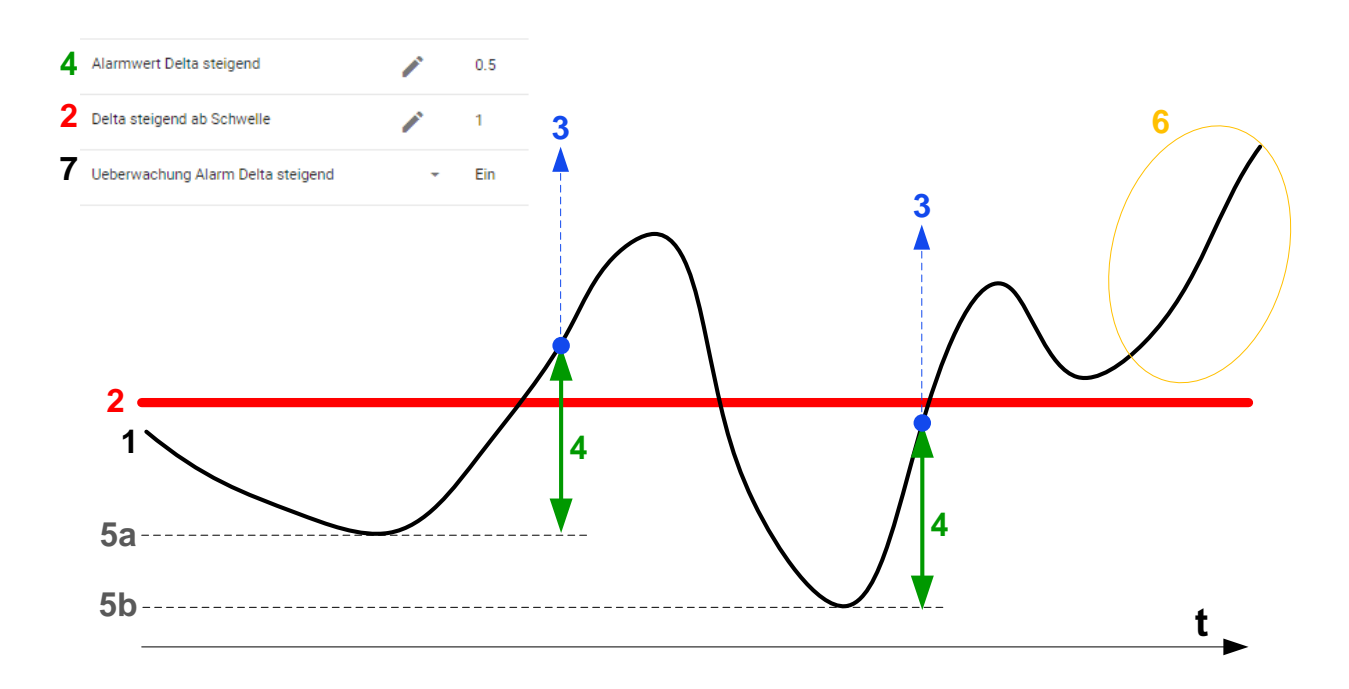

#### **Tabelle 14: Erklärung Alarmwert überschritten**

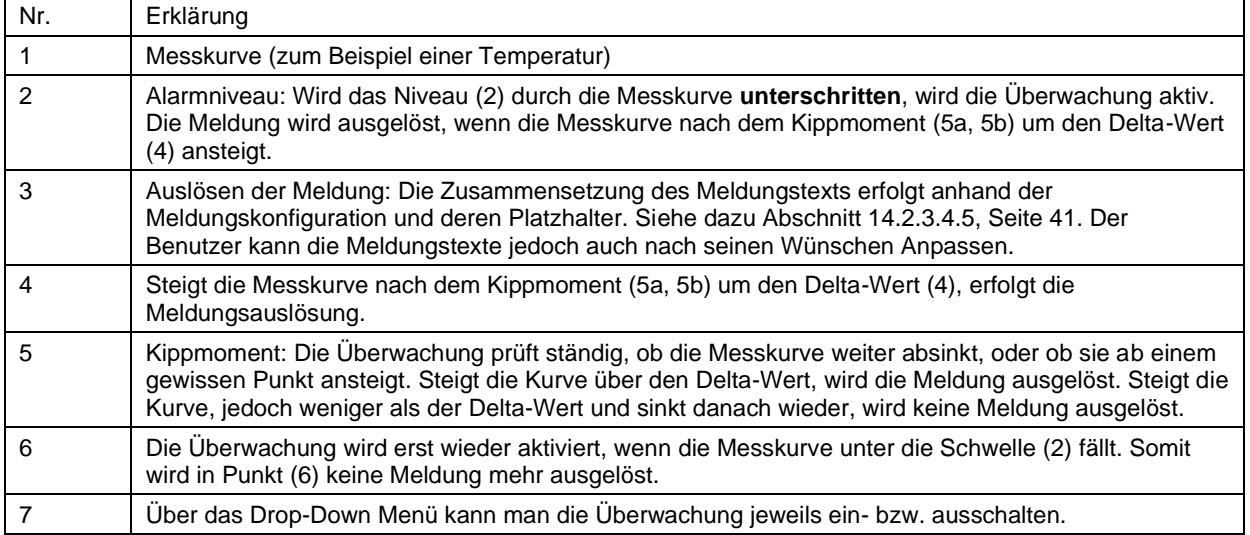

![](_page_38_Picture_7.jpeg)

Ist die Alarmwert-**Delta**-Überwachung aktiviert, sind die einfachen Über- und Unterschritten-Überwachungen deaktiviert.

**EMEIER ELEKTRONIK AG** 

Wir machen FUNKtionierende Systeme

Bedienanleitung Seite 40 von 67

#### <span id="page-39-0"></span>14.2.3.4.4 Alarmwert Delta sinkend

![](_page_39_Figure_4.jpeg)

![](_page_39_Figure_5.jpeg)

#### **Tabelle 15: Erklärung Alarmwert überschritten**

![](_page_39_Picture_182.jpeg)

<span id="page-39-1"></span>![](_page_39_Picture_8.jpeg)

Ist die Alarmwert-**Delta**-Überwachung aktiviert, sind die einfachen Über- und Unterschritten-Überwachungen deaktiviert.

![](_page_40_Picture_0.jpeg)

Bedienanleitung Seite 41 von 67

#### <span id="page-40-0"></span>14.2.3.4.5 Meldungszusammenbau Alarmschwelle erreicht

Unter- oder überschreitet der analoge Wert eine Limite, wird eine Meldung versendet, sofern die Alarmierung eingeschaltet ist. Die Bezeichnung der Messgrösse wird dann als Platzhalter \$\$1\$\$ in Meldung eingebettet. Die Meldungstextkonfiguration findet man im Dashboard "Meldungs-Konfiguration".

#### **Abbildung 22: Zusammenbau der Meldung**

![](_page_40_Picture_176.jpeg)

#### **Abbildung 23: Quelle der Platzhalter**

#### Platzhalter: **\$\$1\$\$**  $III = 32$ Konfiguration Analogeingang Analog Eingang AI0 (0-16V) Analog Eingang Al1 (0-10V) Analog Eingang AI2 (4-20mA) Analog Eingang AI3 (4-20mA) Bezeichnung Fahrzeugbatterie Druck ◢ Wasserniveau ◢ Durchfluss فمر Finheit  $[V] % \begin{center} % \includegraphics[width=\linewidth]{imagesSupplemental_3.png} % \end{center} % \caption { % Our method is used for the method. % We have used the \textit{DefNet} and the \textit{DefNet} and$  $[Bar]$  $[<sub>m</sub>]<sub>1</sub>$  $[1/\text{min}]$ فمد Istwert  $\overline{0}$  $\mathbf 0$  $-2.5$  $-125$  $\overline{0}$ Min. Wert Í  $\overline{0}$  $\overline{0}$  $\mathbf{0}$ ۸ Max. Wert 16 25  $10$ 500

![](_page_40_Figure_9.jpeg)

#### Die Meldung gemäss obigem Beispiel würde somit wie folgt aussehen:

Fahrzeugbatterie ist oberhalb 10 [V] !

![](_page_41_Picture_0.jpeg)

#### *14.2.3.5 Konfiguration Digitalausgänge*

#### **Abbildung 24: Konfiguration Digitalausgänge**

![](_page_41_Picture_170.jpeg)

Über diese Liste kann man die Funktionen der digitalen Ausgänge definieren (impuls-, zustands-, zeit- oder schwellwertgesteuert).

Das nachfolgende Beispiel zeigt zum Beispiel die impulsgesteuerte Ansteuerung der digitalen Ausgänge DO4 & DO5 (**1**) beim Betätigen des Tasters 1. Zusätzlich wurde der Ausschalt-Timer auf diesem Button aktiviert (**2**). Über den Ausschalt-Timer kann man auf der "IoTPilot Multi (Mini) App" die Ausschaltzeit einstellen. Erreicht der Timer 00:00, schaltet die Funktion aus. Diese Funktion ist sehr hilfreich in der Bewässerung.

#### **Abbildung 25: Beispielkonfiguration impulsgesteuertes Ein-/Ausschalten mit Ausschalt-Timer**

#### Beispiel-Konfiguration **App-Ansicht** App-Ansicht Digitaler Ausgang DO4 Digitaler Ausgang DOS Reset Pumpe Т 8 -l -1 Taster 1 impulsgesteuert EIN Taster 1 impulsgesteuert AUS  $\mathbf{r}$ Aus Done Soll-Druck sgangsfrequenz Einschalten 2 Einschalten 2  $0:00$  $\Omega$ 8  $[Hz] \centering% \includegraphics[width=1.0\textwidth]{Figures/PN1.png} \caption{The 3D (blue) and 4D (blue) are shown in the left panel. The left panel shows the number of red (red) and the number of red (blue) are shown in the right panel.} \label{fig:TPN1}$ [bar] hh:mm Meldung Einstellung Ist-Druck 88 20.3  $(\Box)$ [bar] Alles Ok Meldungsempfaer

Taster 1 wird mit DO4 und DO5 konfiguriert.

![](_page_41_Figure_10.jpeg)

![](_page_42_Picture_208.jpeg)

![](_page_42_Picture_209.jpeg)

#### <span id="page-42-0"></span>**Abbildung 26: Beispielkonfiguration schwellwertgesteuerter Ausgang für Heizungssteuerung**

Es soll zum Beispiel mit Hilfe eines Temperaturfühler (0..10V) automatisch eine Heizung einschalten, wenn die Temperatur eine gewisse Schwelle unterschreitet. Dies kann man wie folgt einstellen.

![](_page_42_Picture_210.jpeg)

# **EMEIER ELEKTRONIK AG**

Wir machen FUNKtionierende Systeme

#### Bedienanleitung Seite 44 von 67

![](_page_43_Picture_68.jpeg)

Ist alles korrekt eingestellt, wird nun der Relais-Ausgang DO6 eingeschaltet, sobald die Temperatur unter 4°C fällt. Steigt die Temperatur wieder über 4°C, wird der Ausgang wieder zurückgesetzt.

![](_page_43_Picture_5.jpeg)

Diese schwellwertgesteuerte Relais-Ansteuerung ist nur über den Analogeingang AI1 (0..10V) und AI2 (4..20mA) möglich.

**HMEIER ELEKTRONIK AG** Wir machen FUNKtionierende Systeme

Bedienanleitung Seite 45 von 67

#### **Abbildung 27: Schwellwert-Relaisausgangssteuerung**

![](_page_44_Figure_3.jpeg)

Ist die Anwendung analog zum Beispiel [Abbildung 26](#page-42-0) eingestellt, wird der Ausgang gesetzt (5), sobald der Analogwert (4) die Schwelle (3) überschreitet (1) und der Ausgang wird wieder zurückgesetzt, wenn der Analogwert unter die Schwelle fällt (2). Somit kann man zum Beispiel einen einfachen Zweipunkt-Regler realisieren.

#### *14.2.3.6 Konfiguration Sollwert-Vorgabe*

#### **Abbildung 28: Konfiguration Sollwert-Vorgabe**

Konfiguration Sollwert-Vorgabe

![](_page_44_Picture_99.jpeg)

Über diese Liste kann man die Funktionen der Sollwert-Vorgabe definieren. Je nach Geräteausführung wird der Sollwert über Modbus zu einem Fuji-Inverter übermittelt oder per analogen Ausgang 0..10V. Beim IoTPilot Mini ist kein analoger Ausgang vorhanden!

Die Bezeichnung und die Einheit erscheinen dann als Tasterbeschriftungen in der App. Über den Min./Max. Wert wird der Eingabebereich für den Benutzer eingeschränkt.

Die obige Konfiguration würde somit folgenden App-Taster erzeugen:

![](_page_45_Picture_0.jpeg)

#### <span id="page-45-0"></span>14.2.4 Untermenü Meldungskonfiguration

Öffnen sie das Menü/Dashboard "Meldungs-Konfiguration" und selektieren sie die Meldungskonfiguration auf der linken Seite. Danach erscheinen verschiedene Meldungsnummern auf der rechten Seite.

#### **Abbildung 29: Erklärung Menü "Meldungs-Konfiguration"**

![](_page_45_Picture_132.jpeg)

![](_page_46_Picture_0.jpeg)

#### Abbildung 30: Erklärung Menü "Meldungs-Konfiguration" → Meldungseditier-Fenster

![](_page_46_Picture_71.jpeg)

![](_page_47_Picture_0.jpeg)

#### <span id="page-47-0"></span>**Tabelle 17: Erklärung des Meldungs-Schweregrades**

![](_page_47_Picture_180.jpeg)

![](_page_48_Picture_0.jpeg)

Bedienanleitung Seite 49 von 67

#### <span id="page-48-0"></span>14.2.5 Untermenü Eskalations-Konfiguration

Öffnen sie das Menü/Dashboard "Eskalations-Konfiguration" und selektieren sie die Eskalationskonfiguration auf der linken Seite. Danach können sie verschiedene Meldungsempfänger auf der rechten Seite eingeben.

#### **Abbildung 31: Erklärung Menü "Eskalations-Konfiguration"**

![](_page_48_Picture_128.jpeg)

![](_page_49_Picture_0.jpeg)

Bedienanleitung Seite 50 von 67

#### <span id="page-49-0"></span>14.2.6 Untermenü IoTPilot Controlling Uebersicht

Wenn Sie nun das Untermenü "IoTPilot Controlling Uebersicht" im Menü "Dashboard" anwählen, gelangen Sie in die Schalter- und Zeitschaltuhrbedienung ihrer IoT-Geräte. Wählen Sie das entsprechende Gerät in der Einheiten-Tabelle aus (4), um dessen Fokus zu bekommen.

![](_page_49_Figure_4.jpeg)

#### **Abbildung 32: Erklärung Untermenü "IoTPilot Controlling Übersicht"**

#### **Tabelle 18: Erklärung IoTPilot Controlling Funktionen**

![](_page_49_Picture_170.jpeg)

![](_page_50_Picture_0.jpeg)

Bedienanleitung Seite 51 von 67

#### <span id="page-50-0"></span>14.2.7 Untermenü IoTPilot Monitoring Uebersicht

Wenn Sie nun das Untermenü "IoTPilot Monitoring Uebersicht" im Menü "Dashboard" anwählen, gelangen Sie in die Messwertaufzeichnung ihrer IoT-Geräte. Wählen Sie das entsprechende Gerät in der Einheiten-Tabelle aus (4), um dessen Fokus zu bekommen.

#### Abbildung 33: Erklärung Untermenü "IoTPilot Monitoring Übersicht"

![](_page_50_Figure_5.jpeg)

#### **Tabelle 19: Erklärung IoTPilot Monitoring Funktionen**

![](_page_50_Picture_101.jpeg)

![](_page_51_Picture_0.jpeg)

Bedienanleitung Seite 52 von 67

#### <span id="page-51-0"></span>14.2.8 Untermenü IoTPilot Monitoring Pro Einstellungen

Mit Hilfe der Monitoring Pro Funktion kann man maximal zwei Pumpen optimaler überwachen. Es werden die Anzahl Starts und die Betriebsstunden aufgezeichnet. Zusätzlich kann man den Impulszähler über einen einstellbaren Zeitraum abfragen, um zum Beispiel die verbrauchte Wassermenge evaluieren zu können. Zusätzlich kann man einen Alarm auslösen, wenn die Pumpe oder die Pumpen eine gewisse Anzahl Starts innerhalb einer gewissen Zeit aufweisen. Dies soll in der vorausschauenden Wartung (Predictive Maintenance) helfen, die Betriebszeiten zu erhöhen und allfällige Ausfälle frühzeitig erkennen zu können.

Das Monitoring Pro wurde speziell für Abwasser- oder Entwässerungspumpen entwickelt für deren Monitoring.

#### **Tabelle 20: Einstellungen Monitoring Pro**

![](_page_51_Picture_143.jpeg)

**HMEIER ELEKTRONIK AG Wir machen FUNKtionierende Systeme** 

Bedienanleitung Seite 53 von 67

![](_page_52_Picture_158.jpeg)

#### <span id="page-52-1"></span>**Abbildung 34: Funktion Predictive Maintenance bzw. Überwachung der Einschaltzyklen**

![](_page_52_Figure_4.jpeg)

Wurde zum Beispiel ein Überwachungs-Zeitfenster von einer Stunde definiert, mit einer Alarmschwelle von 8 Einschaltzyklen innerhalb dieses Fensters, wird die Meldung gemäss [Abbildung 34](#page-52-1) ausgelöst.

#### <span id="page-52-0"></span>14.2.9 Untermenü IoTPilot Monitoring Pro

Sind die GPS-Koordinaten eingetragen, sieht man die Pumpe auf der Karte. In der Tabelle rechts der Karte wählt man das entsprechende Gerät aus, um die Daten für das gewählte Gerät angezeigt zu bekommen (1).

#### **Abbildung 35: Anzeige der Geräte-Position anhand der GPS-Position"**

![](_page_52_Figure_9.jpeg)

#### **Abbildung 36: Anzeige der Betriebsstunden und der Anzahl Starts pro Pumpe**

![](_page_52_Picture_159.jpeg)

![](_page_53_Picture_0.jpeg)

Bedienanleitung Seite 54 von 67

#### **Abbildung 37: Anzeige des Impulszählers innerhalb des Abfrage-Zeitraums**

![](_page_53_Picture_56.jpeg)

#### **Abbildung 38: Anzeige der Anzahl Starts innerhalb des Abfrage-Zeitraums**

![](_page_53_Picture_57.jpeg)

#### **Abbildung 39: Anzeige der Betriebsstunden pro Einschaltung als Grafik**

Aufzeichnung Betriebszeit Pumpen

Betriebsstunden P1 [sek] / Pump<br>Betriebsstunden P2 [sek] /

#### **Abbildung 40: Anzeige des Pumpen-Status als Grafik**

![](_page_53_Picture_58.jpeg)

![](_page_53_Picture_11.jpeg)

Ist das Gerät Offline, erfolgt keine Überwachung und Aufzeichnung.

**EJMEIER ELEKTRONIK AG** Wir machen FUNKtionierende Systeme

Bedienanleitung Seite 55 von 67

#### <span id="page-54-0"></span>**14.3 Web-App auf Desktop installieren**

Damit man schnell und ohne Eingabe der Login-Informationen die Web-App öffnen kann, muss man in einem spezifischen Ablauf das Desktop-Symbol des gewünschten Dashboards auf dem mobilen Telefonen einrichten. Dazu gehen Sie wie folgt vor:

![](_page_54_Picture_84.jpeg)

# **HMEIER ELEKTRONIK AG** Wir machen FUNKtionierende Systeme

#### Bedienanleitung Seite 56 von 67

![](_page_55_Figure_2.jpeg)

**EMEIER ELEKTRONIK AG** 

Wir machen FUNKtionierende Systeme

Bedienanleitung Seite 57 von 67

![](_page_56_Picture_65.jpeg)

![](_page_57_Picture_0.jpeg)

Wir machen FUNKtionierende Systeme

Bedienanleitung Seite 58 von 67

![](_page_57_Picture_3.jpeg)

**EJMEIER ELEKTRONIK AG** Wir machen FUNKtionierende Systeme

Bedienanleitung Seite 59 von 67

#### <span id="page-58-0"></span>**14.4 Gerät einem End-Kunden zuweisen**

Verwalten Sie mehrere Geräte von unterschiedlichen Kunden, können Sie ihren End-Kunden einen separaten Webportal-Zugriff zu diesen Geräten ermöglichen. Sie behalten den Überblick über all ihre Geräte und Kunden und gewähren ihren End-Kunden nur den Zugriff auf die für sie relevanten Geräte.

Um einen neuen End-Kunden anzulegen und diesem ein Alarmier-, Multi- oder Minigerät zuzuweisen, gehen Sie wie folgt vor:

#### <span id="page-58-1"></span>14.4.1 Neuer End-Kunde mit Benutzer erstellen

![](_page_58_Picture_138.jpeg)

# **EMEIER ELEKTRONIK AG**

Wir machen FUNKtionierende Systeme

#### Bedienanleitung Seite 60 von 67

![](_page_59_Picture_153.jpeg)

#### <span id="page-59-0"></span>14.4.2 Gerät einem End-Kunden zuweisen

![](_page_59_Picture_154.jpeg)

<span id="page-59-1"></span>14.4.3 Meldungs- und Eskalationskonfiguration dem End-Kunden zuweisen

Soll der End-Kunde auch in der Lage sein, die Meldungstexte und die Meldungsempfänger zu editieren, müssen Sie diese dem End-Kunden auch zuweisen. Beachten Sie, dass jedes Gerät eine eigene Meldungs- und Empfängerkonfiguration hat.

![](_page_59_Picture_155.jpeg)

![](_page_60_Picture_0.jpeg)

### <span id="page-60-0"></span>**15 Fehler-/Warnmeldungen**

Fehler- und Warnmeldungen werden je nach Konfiguration per SMS und/oder Email und/oder Anruf versendet. Die nachfolgende Tabelle erklärt die möglichen Meldungen und deren Ursachen. Sie können die Meldungen 1..5 hier eintragen für ihre Dokumentation.

![](_page_60_Picture_295.jpeg)

![](_page_60_Picture_296.jpeg)

![](_page_61_Picture_0.jpeg)

Wir machen FUNKtionierende Systeme

Bedienanleitung Seite 62 von 67

![](_page_61_Picture_91.jpeg)

![](_page_62_Picture_0.jpeg)

Bedienanleitung Seite 63 von 67

## <span id="page-62-0"></span>**16 Multitenant System**

Das System ThingsPilot ist ein Mandantenfähiger (Multitenancy) IoT-Server. Die Berechtigungsverwaltung besteht aus mehreren voneinander abhängigen Benutzerrollen, welche hierarchisch aufgebaut ist.

Es gibt folgende Rollen, beziehungsweise Gruppen. In diesem Dokument werden die englischen Begriffe verwendet.

- Tenant (Mantant)
- Customer (Kunde)
- Consumer (Konsument)
- End User (Endbenutzer)

#### <span id="page-62-1"></span>**16.1 Rekursive Berechtigungsverwaltung**

ThingsPilot besteht aus einer rekursiven Berechtigungsverwaltung. Ein User einer höheren Ebene, zum Beispiel ein User, welcher direkt einem Customer unterstellt ist (Customer-User), kann auf alle Entities unterhalb zugreifen und bearbeiten. Umgekehrt ist dies nicht möglich. Ein End-User kann nicht auf die Devices vom Consumer zugreifen und diese bearbeiten oder steuern. Dieser Customer-User kann neue Consumer mit dem dazugehörigen Consumer-User erstellen. Er kann seine Devices, Assets, Dashboards an seine Consumer zuweisen. Nachfolgend werden die einzelnen Rollen genauer beschrieben.

#### **Abbildung 41: Übericht Multitenant System**

![](_page_62_Figure_12.jpeg)

Bedienanleitung Seite 64 von 67

#### <span id="page-63-0"></span>16.1.1 Tenant

Ein Tenant ist die oberste Verwaltungseinheit in ThingsPilot. Dem Tenant sind alle Dashboards, Devices, Assets und Customer zugeordnet. Einem Tenant sind mehrere Tenant Administratoren zugeordnet. Diese werden grundsätzlich von Meier Elektronik verwaltet.

Meier Elektronik erstellt bei Bedarf neue Entities, zB. Devices, Dashboards oder Customers. Je nach bestelltem Produkt, weist Meier Elektronik Devices, Assets oder Dashboards dem entsprechenden Customer zu. Der Customer kann dann seine Entities weiter an seine Consumer zuweisen.

#### <span id="page-63-1"></span>16.1.2 Customer

Ein Customer ist die zweite Verwaltungseinheit in ThingsPilot. Customer sind normalerweise Wiederverkäufer der ThingsPilot IoTPilot Produkte. Der Customer hat die Möglichkeit, ein Whitelabling einzurichten. Für den Customer können beliebig viele Customer-User erstellt werden. Diese Customer-User haben dieselbe Berechtigung und werden für die Verwaltung des Customer benötigt. Der Customer kann für seine eigenen Kunden (Consumer) die Verwaltung der IoTPilot Produkte übernehmen. Der Customer weist die gewünschten Entities an seine Consumer zu.

#### <span id="page-63-2"></span>16.1.3 Consumer

Ein Consumer ist die dritte Verwaltungseinheit in ThingsPilot. Für den Consumer können beliebig viele Consumer-User erstellt werden. Diese Consumer-User haben dieselbe Berechtigung und werden für die Verwaltung des Consumer benötigt. Der Consumer kann End-User erstellen und diesen die gewünschten Entities zuweisen. Er kann die ihm zugewiesen Devices steuern und bearbeiten.

#### <span id="page-63-3"></span>16.1.4 End-User

Ein End-User ist die vierte und letzte Verwaltungseinheit in ThingsPilot. Für den End-User können beliebig viele End-User User erstellt werden. Diese End-User User haben dieselbe Berechtigung und werden für die Verwaltung des End-Users benötigt. Ein End-User kann nur die ihm zugewiesenen Entities wie Dashboards, Devices und Assets verwenden.

#### <span id="page-63-4"></span>**16.2 Devices und Assets**

Wie wir oben beschrieben haben, können pro Consumer beliebig viele End-User erstellt werden. Dies ist bei Devices und Assets nicht so. Jedes Device und Asset kann genau einem End-User zugewiesen werden. Das Device kann dann von mehreren, diesem End-User zugeordneten End-User User bedient werden.

#### **Beispiel:**

- Das Device ID01234 wird vom Tenant-Administrator an den Customer Alpha zugewiesen.
- Der Customer Alpha weist das Device ID01234 and den Consumer Beta zu.
	- Wenn der Customer Alpha das Device ID01234 zugewiesen hat, kann es nicht an einen anderen Consumer zugewiesen werden. Zuerst muss die Zuordnung entfernt werden.
- Der Consumer Gamma weist das Device ID01234 dem End-User Delta zu.

#### <span id="page-63-5"></span>**16.3 Dashboards**

Ein Dashboard kann an beliebig viele User zugewiesen werden.

**EMEIER ELEKTRONIK AG** 

Wir machen FUNKtionierende Systeme

# <span id="page-64-0"></span>**17 Glossar**

![](_page_64_Picture_100.jpeg)

# **EMEIER ELEKTRONIK AG** Wir machen FUNKtionierende Systeme

Bedienanleitung Seite 66 von 67

# <span id="page-65-0"></span>**18 Technische Daten IoTPilot-Mini**

#### **Tabelle 22: Technische Daten**

![](_page_65_Picture_255.jpeg)

![](_page_66_Picture_0.jpeg)

Bedienanleitung Seite 67 von 67

#### <span id="page-66-0"></span>**19 CE Konformitätserklärung**

![](_page_66_Picture_154.jpeg)

**Weitere Angaben**: Siehe Technisches Datenblatt und Bedienungsanleitung

Die Unterzeichnenden erklären als rechtsverbindliche Bevollmächtigte, dass das oben erwähnte Gerät den folgenden Funkanlagen-, EMV und Elektrischen Sicherheits-Anforderungen entspricht

DIRECTIVE 2006/42/EG: Machinery Directive RICHTLINIE 2006/42/EG: Maschinenrichtlinie

DIRECTIVE 2014/53/EU Radio Equipment Directive (RED) RICHTLINIE 2014/53/EU Funkanlagen

DIRECTIVE 2014/30/EU Electromagnetic Compatibility (EMC) RICHTLINIE 2014/30/EU Elektromagnetische Verträglichkeit

DIRECTIVE 2014/35/EU Low Voltage Directive (LVD) RICHTLINIE 2014/35/EU Niederspannungsrichtlinie

DIRECTIVE 2011/65/EU Restriction of Hazardous Substances (RoHS) RICHTLINIE 2011/65/EU Beschränkte Verwendung bestimmter gefährlicher Stoffe

Folgende Normen wurden angewandt: EN 300 220-1 V3.1.1 2017-02 EN 300 220-2 V3.1.1 2017-02 EN 301 489-1 V2.1.1 2017-02 EN 301 489-3 V2.1.1 2017-03 EN 60950-1: 2006 + A2:2013

Testlabor: EMC-TESTCENTER AG, Moosäckerstrasse 77, CH-8105 Regensdorf

Hersteller: Meier Elektronik AG, Gewerbezone 61, CH-6018 Buttisholz

Bevollmächtigter: Buttisholz 26.10.2022

Buttisholz 26.10.2022 *VI Werner* 

Geschäftsführer